# **Hilfe zur OBELISK top2-Software V3.6**

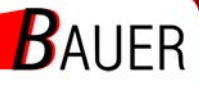

Bauer Systemtechnik GmbH<br>Geschäftsführer: Franz Bauer

Gewerbering 17 D-84072 Au i.d. Hallertau Tel.: 0049 (0)8752-865809-0 Fax: 0049 (0)8752-9599 E-Mail: info@bauer-tore.de Web: www.bauer-tore.de

## **Inhaltsverzeichnis**

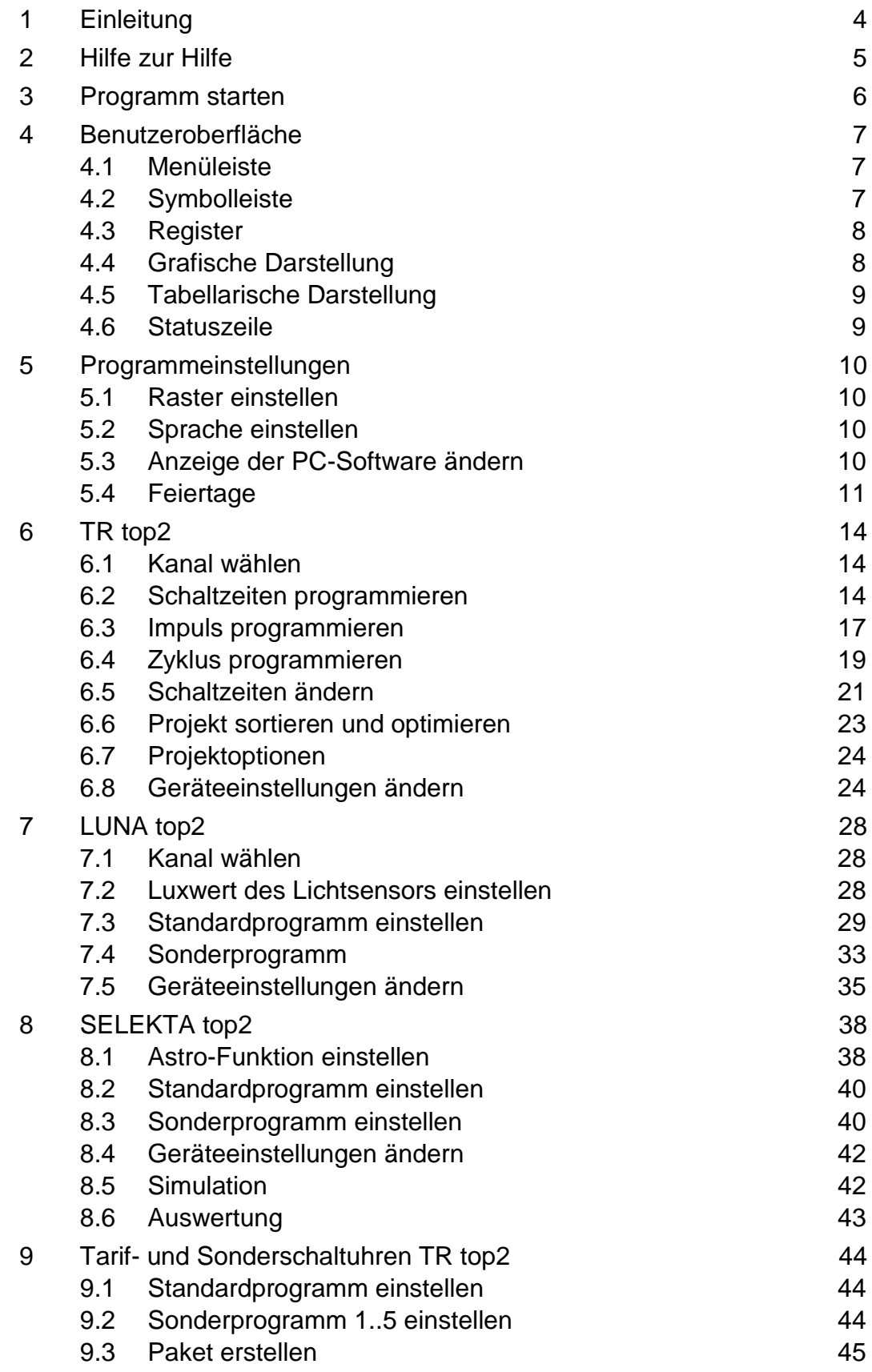

1

 $\overline{1}$ 

 $\overline{\phantom{0}}$ 

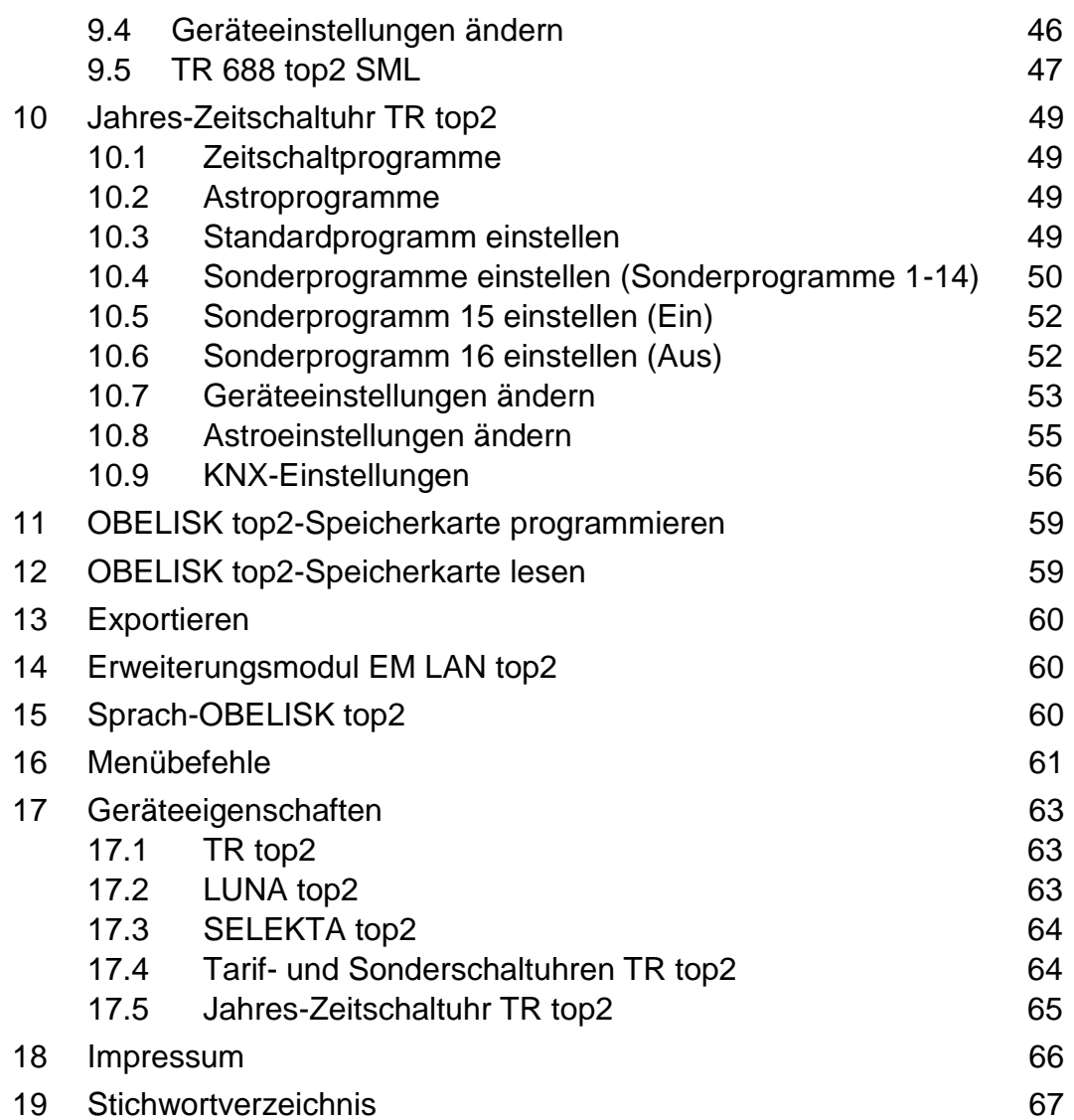

 $\overline{\phantom{a}}$ 

 $\overline{\phantom{a}}$ 

## **1 Einleitung**

<span id="page-3-0"></span>Mit der OBELISK top2-Software können Sie am PC Programme und Einstellungen für Ihr Gerät erstellen, als Projekt speichern und über die OBELISK top2-Speicherkarte auf Ihr Gerät übertragen. Solange die OBELISK top2-Speicherkarte im Gerät steckt, können Sie die Schaltzeiten der OBELISK top2-Speicherkarte verwenden, ohne die Schaltzeiten auf dem Gerät zu löschen.

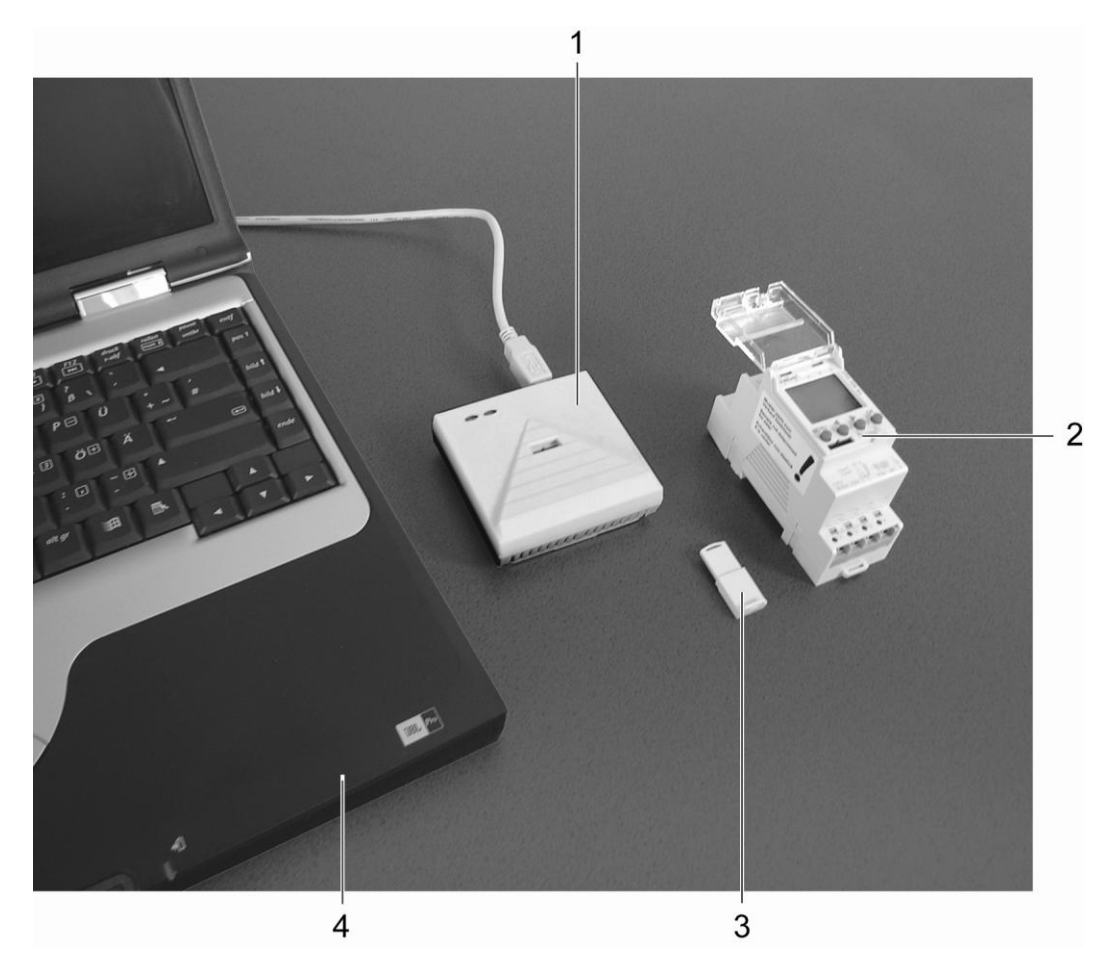

Abb. 1: Aufbau

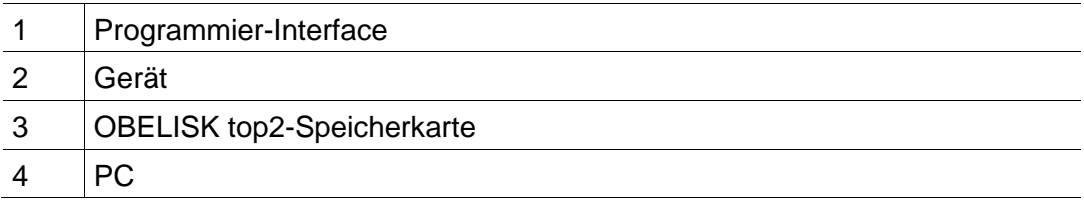

Die OBELISK top2-Software können Sie für die Geräte der top2-Reihe einsetzen.

 $\overline{\phantom{a}}$ 

## **2 Hilfe zur Hilfe**

<span id="page-4-0"></span>Folgende Symbole werden in dieser Hilfe verwendet:

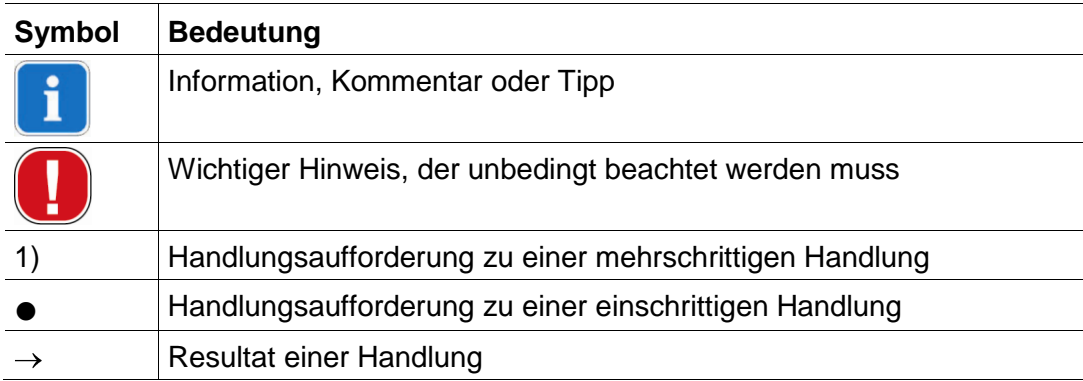

Tab. 1: Symbole in dieser Hilfe

## **3 Programm starten**

<span id="page-5-0"></span>1) Wählen Sie nach dem Programmaufruf die passende Produktgruppe.

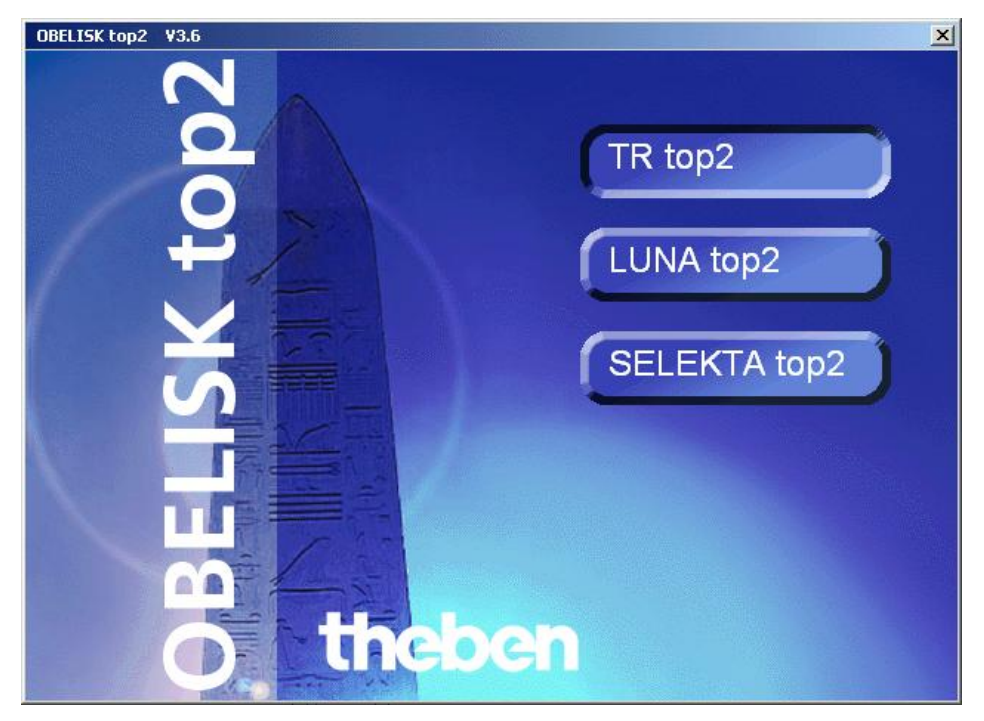

Abb. 2: Auswahl der Produktgruppe

2) Aktivieren Sie das Optionsfeld des Gerätetyps und bestätigen Sie die Eingabe mit OK.

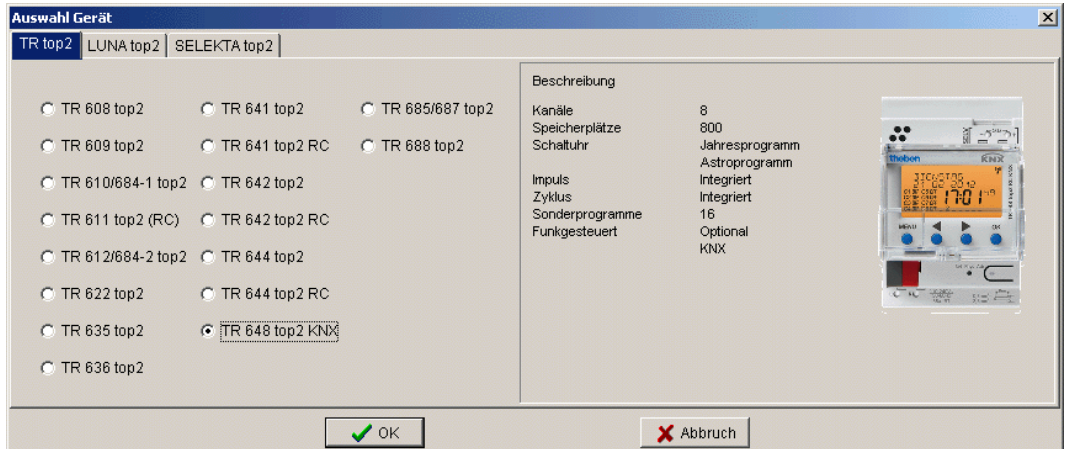

Abb. 3: Auswahl des Geräts am Beispiel TR top2

 $\rightarrow$  Ein Projekt für den ausgewählten Gerätetyp wird angelegt.

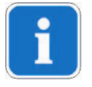

In Projekten speichern Sie Programme und Geräteeigenschaften, die Sie mit der OBELISK top2-Speicherkarte auf die Geräte übertragen.

## **4 Benutzeroberfläche**

<span id="page-6-1"></span><span id="page-6-0"></span>Nach dem Programmstart sehen Sie folgende Menüs, Schaltflächen und Anzeigefelder:

## **4.1 Menüleiste**

Datei Bearbeiten Projekt Extras Hilfe

Abb. 4: Menüleiste

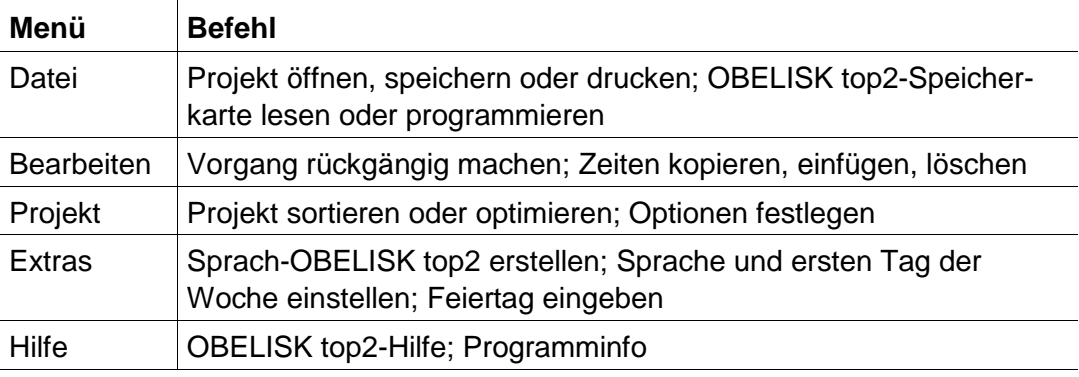

Tab. 2: Menüleiste

<span id="page-6-2"></span>Eine Erläuterung der Menübefehle finden Sie in Kapitel [16](#page-59-3) ["Menübefehle"](#page-60-0).

## **4.2 Symbolleiste**

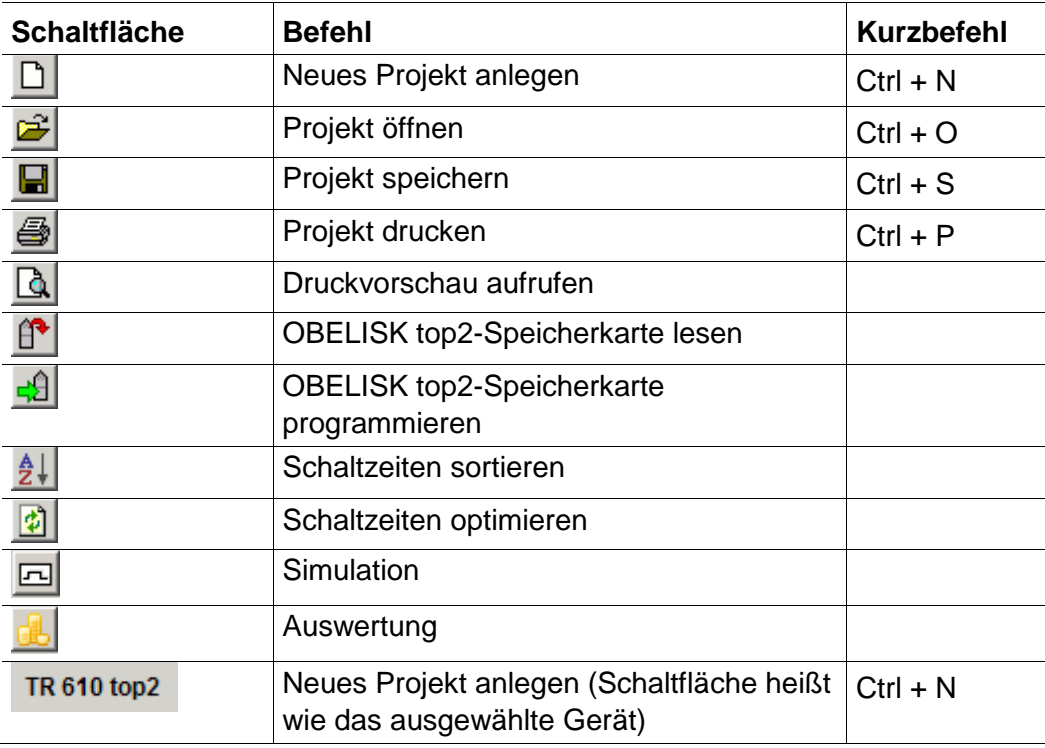

Tab. 3: Symbolleiste

## **4.3 Register**

<span id="page-7-0"></span>Da die Geräteeigenschaften je nach Gerätegruppe und Gerätetyp unterschiedlich sind, werden unterschiedliche Register angezeigt, siehe Kapitel [17](#page-62-0) ["Geräteeigenschaften"](#page-62-0).

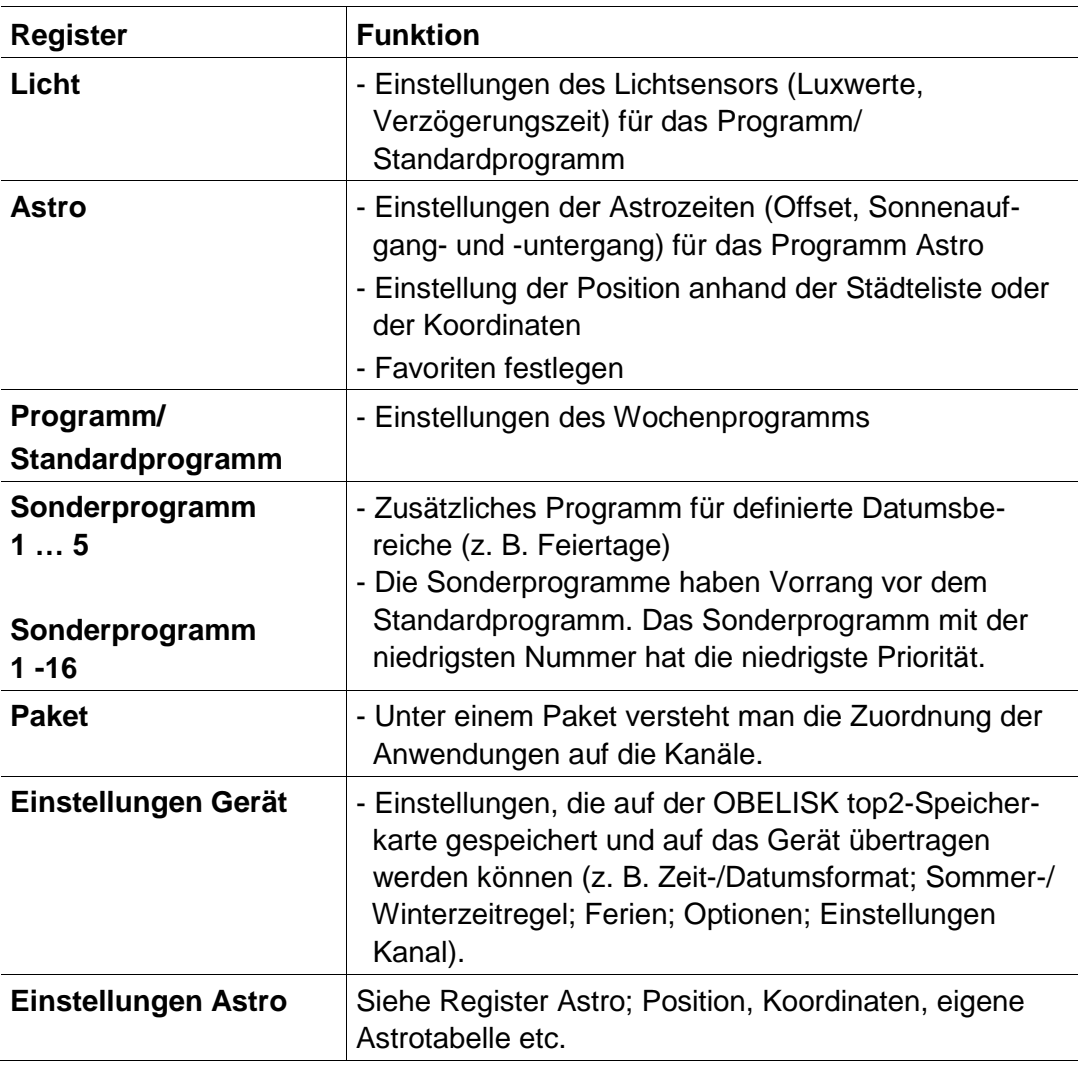

<span id="page-7-1"></span>Tab. 4: Register

## **4.4 Grafische Darstellung**

In der grafischen Darstellung können Sie Schaltzeiten in einen Wochenplan eingeben. Je nach Gerätetyp sind unterschiedliche Schaltflächen (z. B. Ein, Impuls) sichtbar.

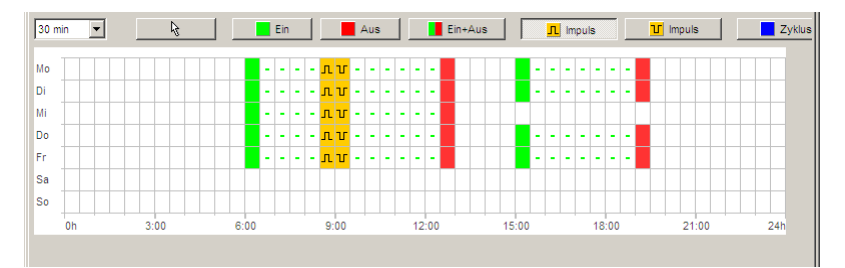

Abb. 5: Grafische Darstellung der Schaltzeiten am Beispiel TR 622 top2

Eine Erläuterung der Schaltflächen für die grafische Darstellung finden Sie in den entsprechenden Kapiteln.

Wie Sie Schaltzeiten kopieren, verschieben oder löschen, erfahren Sie in Kapitel  $6.5$  ["](#page-20-1)

<span id="page-8-0"></span>[Schaltzeiten](#page-20-1) ändern".

### **4.5 Tabellarische Darstellung**

In der tabellarischen Darstellung können Sie die Schaltzeiten direkt in eine Tabelle eingeben:

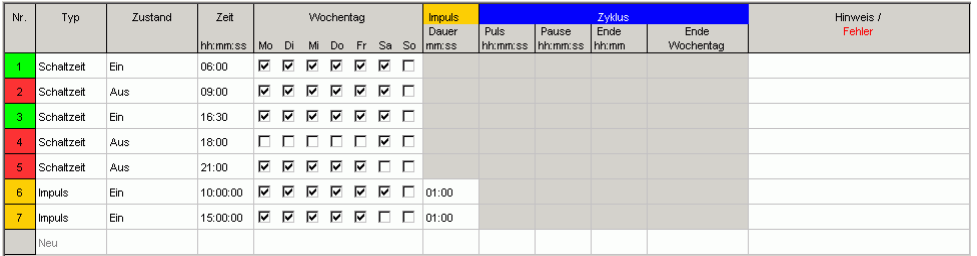

<span id="page-8-1"></span>Abb. 6: Tabellarische Darstellung der Schaltzeiten am Beispiel TR 622 top2

#### **4.6 Statuszeile**

In der Statuszeile erhalten Sie folgende Informationen:

- Belegte sowie maximal mögliche Speicherplätze
- Kanalnummer (wenn mehrere Kanäle vorhanden)
- Betriebsstunden pro Kanal und Woche (nur bei TR top2)
- Fehlermeldungen

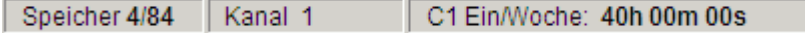

Abb. 7: Statuszeile

## **5 Programmeinstellungen**

<span id="page-9-0"></span>Bei Bedarf nehmen Sie folgende Einstellungen vor der Programmierung der Schaltzeiten vor:

## **5.1 Raster einstellen**

<span id="page-9-1"></span>Das Raster für die grafische Darstellung kann über folgendes Auswahlfeld angepasst werden:

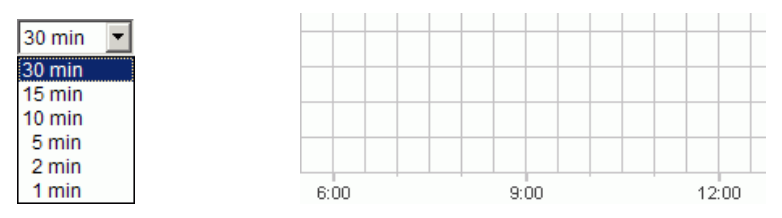

<span id="page-9-2"></span>Abb. 8: Wahl des Rasters

## **5.2 Sprache einstellen**

Wenn Sie die Sprache der PC-Software ändern wollen, gehen Sie folgendermaßen vor:

- 1) Klicken Sie im Menü Extras auf Einstellungen PC-Software und wählen Sie die Registerkarte Sprache.
- 2) Wählen Sie eine Sprache und bestätigen Sie mit OK.

## **5.3 Anzeige der PC-Software ändern**

<span id="page-9-3"></span>Werkseitig voreingestellt sind folgende Angaben:

- Erster Tag der Woche: Montag
- Datumsformat: 31.12.00
- Währung: EUR

Alle Änderungen, die Sie im Menü Extras, Einstellungen PC Software durchführen, wirken sich nur auf die Ansicht der PC-Software aus und bleiben nach dem Schließen des Programms erhalten. Sie werden **nicht** auf die OBELISK top2-Speicherkarte oder das Gerät übertragen.

Ausschließlich Änderungen im Register Einstellungen Gerät werden nach der Übertragung im Gerät gespeichert, siehe Kapitel 6.8 ["Geräteeinstellungen](#page-34-0) ändern".

Wenn Sie die Ansicht der PC-Software ändern wollen, gehen Sie folgendermaßen vor:

- 1) Klicken Sie im Menü Extras auf Einstellungen der PC-Software und wählen Sie die Registerkarte Anzeige.
- 2) Geben Sie die gewünschte Änderung ein.
- <span id="page-10-0"></span>3) Bestätigen Sie die Eingabe mit OK.

### **5.4 Feiertage**

Klicken Sie im Menü Extras auf Feiertag. Es erscheint das Fenster

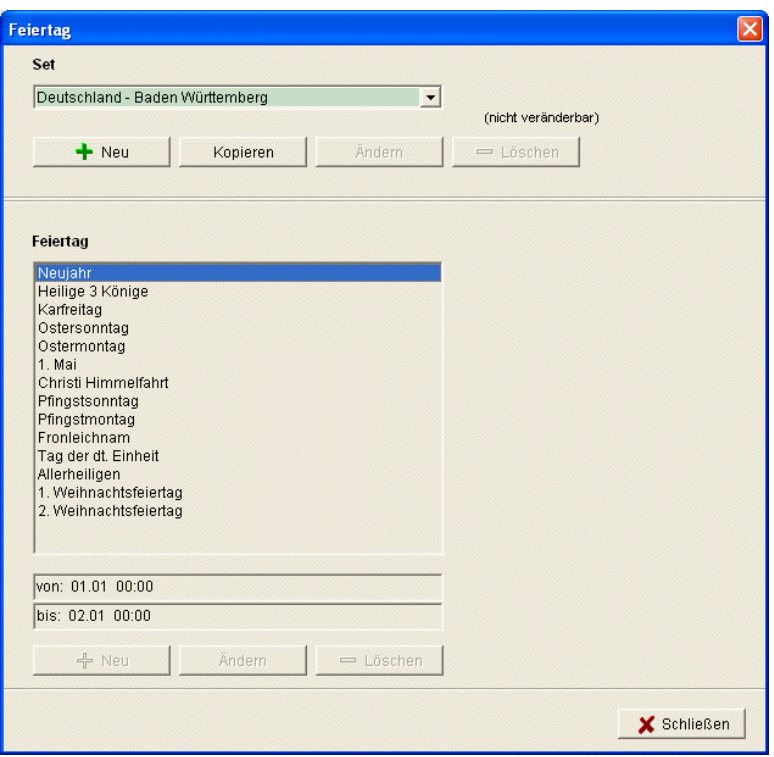

Abb. 9: Feiertage wählen

Sie können zwischen vordefinierten Feiertagssets (grün hinterlegt) wählen. Diese Sets können nicht verändert werden.

#### **5.4.1 Eigene Sets erstellen**

Sie haben die Möglichkeit, eigene Feiertagssets (weiß hinterlegt) zu erstellen. Falls Sie ein neues Set anlegen möchten:

- 1) Klicken Sie auf Neu (im Fenster Set).
- 2) Geben Sie einen Namen für das neue Set ein.

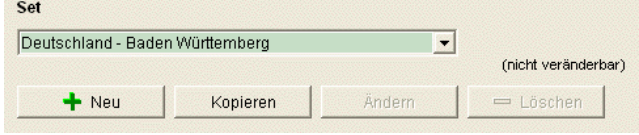

Abb. 10: Eigenes Set erstellen

Falls Sie ein vorhandenes Set kopieren möchten.

- 1) Wählen Sie das gewünschte Feiertagsset aus.
- 2) Klicken Sie auf Kopieren (im Fenster Set).
- 3) Geben Sie einen Namen für das neue Set ein.

Eigene Feiertagssets können gelöscht oder mit einem anderen Namen versehen werden.

#### **5.4.2 Eigenes Set bearbeiten**

Nur die selbst angelegten Sets können bearbeitet werden.

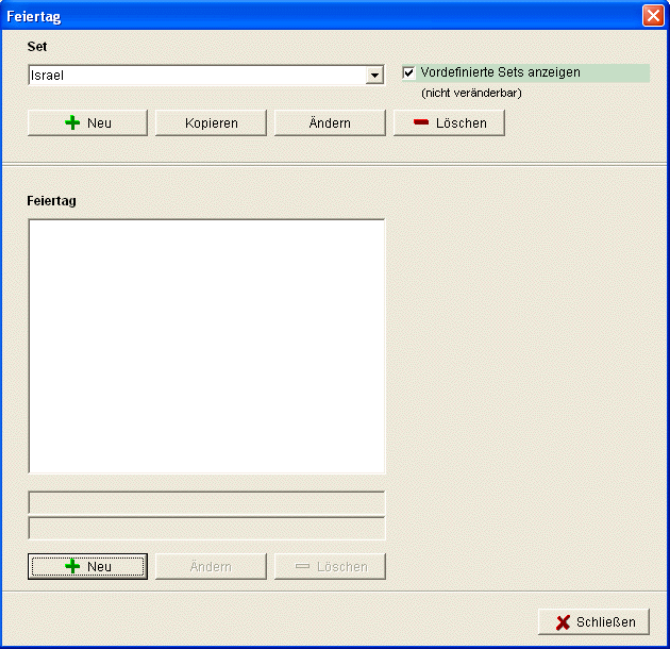

Abb. 11: Eigenes Set bearbeiten

1) Klicken Sie auf Neu (im Fenster Feiertag). Es erscheint das Fenster

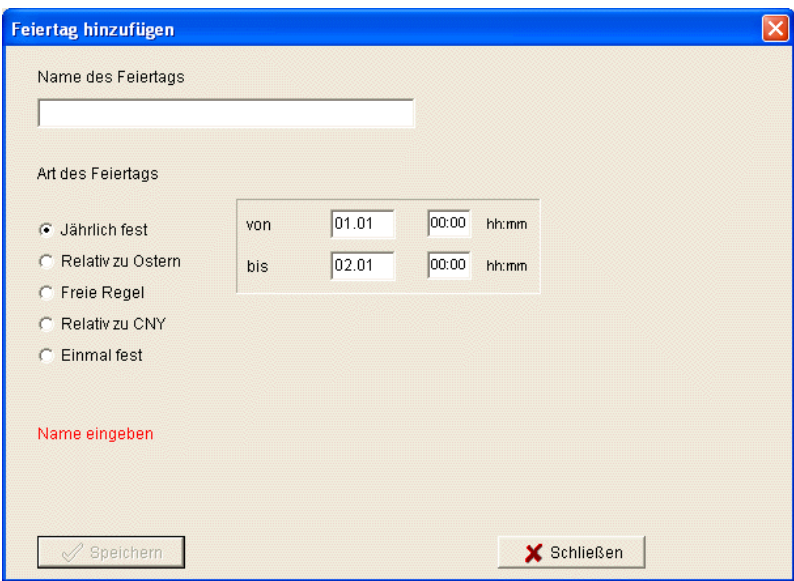

Abb.12: Name des Feiertags eingeben

- 2) Geben Sie den Namen des Feiertags ein.
- 3) Wählen Sie die Art des Feiertags (jährlich fest, relativ zu Ostern, freie Regel, relativ zu CNY (chinesisches Neujahr), einmal fest) und die Dauer des Feiertags.

## **6 TR top2**

<span id="page-13-0"></span>Je nach Gerätetyp stehen Ihnen unterschiedliche Geräteeigenschaften zur Verfügung, siehe Kapitel [17](#page-62-0) ["Geräteeigenschaften"](#page-62-0). Die besonderen Eigenschaften der Jahres-Zeitschaltuhren sind in Kapitel 10 beschrieben.

## **6.1 Kanal wählen**

<span id="page-13-1"></span>Bei Geräten mit mehreren Kanälen wählen Sie zunächst einen Kanal.

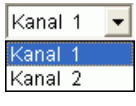

Abb.13: Wahl des Kanals

### **6.2 Schaltzeiten programmieren**

<span id="page-13-2"></span>Programme können grafisch oder tabellarisch eingegeben werden. Wie Sie Schaltzeiten ändern, kopieren, verschieben oder löschen, erfahren Sie in Kapitel  $6.5$ ,

[Schaltzeiten](#page-20-1) ändern".

#### **6.2.1 Grafisch**

Die grafische Programmierung erfolgt über folgende Schaltflächen:

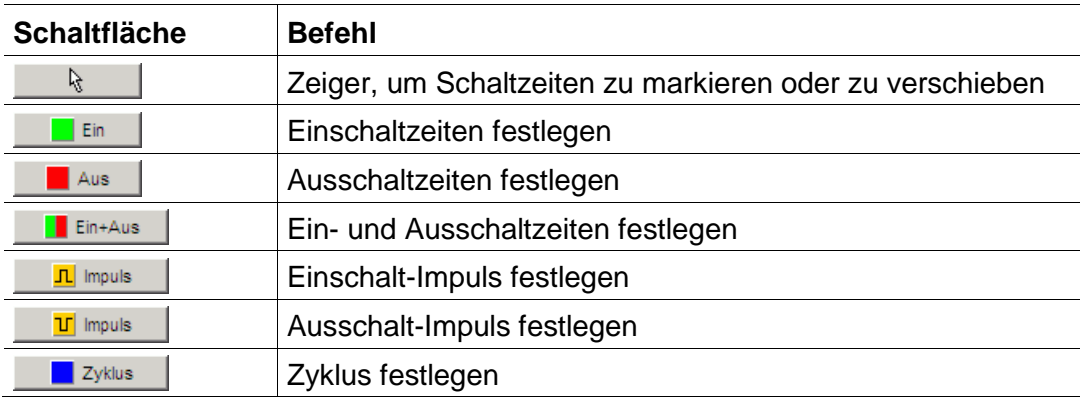

Abb. 14: Schaltflächen für grafische Darstellung

#### **Beispiel: Ladenbeleuchtung**

Um eine Ladenbeleuchtung während der Geschäftszeiten (Montag bis Freitag 9 – 20 Uhr, Samstag 9 – 18 Uhr) einzuschalten, programmieren Sie die OBELISK top2-Software folgendermaßen:

- 1) Klicken Sie auf die Schaltfläche Ein+Aus.
- 2) Fahren Sie mit gedrückter linker Maustaste in der Spalte für 9:00 Uhr (Ladenöffnung) von oben nach unten (Montag bis Samstag). Jede Zeile entspricht einem Wochentag.
- 3) Lassen Sie die linke Maustaste los.

| ۰    | ۰ | ۰ |   |   |   | ۰     |  |   |   |       | ٠              |
|------|---|---|---|---|---|-------|--|---|---|-------|----------------|
| ۰    | ۰ | ۰ |   | ٠ | ۰ | ٠     |  | ٠ | ۰ | ٠     | ٠              |
| ۰    | ۰ | ۰ |   |   |   | ۰     |  |   |   |       | ٠              |
| ۰    | ۰ | ۰ |   |   |   | ٠     |  |   |   |       | $\blacksquare$ |
| ٠    | ٠ | ۰ | ٠ | ۰ | ٠ | ٠     |  | ٠ | ٠ | ٠     | ۰              |
| ۰    | ۰ | ۰ |   |   |   |       |  |   |   |       | ٠              |
| ۰    |   | ۰ |   |   |   |       |  |   |   |       | $\blacksquare$ |
| 9:00 |   |   |   |   |   | 12:00 |  |   |   | 15:00 |                |

Abb. 15: Ladenbeleuchtung einschalten

- 4) Fahren Sie anschließend mit gedrückter linker Maustaste über die Spalte für 20:00 Uhr von Montag bis Freitag.
- 5) Klicken Sie auf die Schaltfläche Aus und klicken Sie in der Spalte für 18:00 Uhr in die Zeile für Samstag.

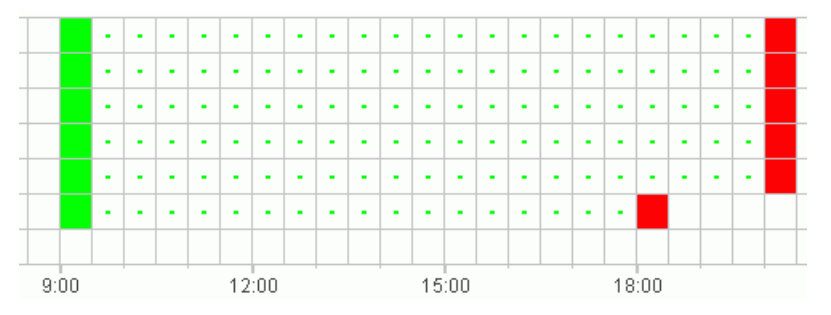

Abb. 16: Ladenbeleuchtung ein- und ausschalten Montag bis Samstag

Wenn zwei Schaltzeiten so dicht nebeneinander liegen, dass sich die Symbole überlappen (abhängig von der Rastereinstellung), wird das Kästchen mit den beiden Symbolen schwarz dargestellt.

Abb. 17: Überlappende Schaltzeitsymbole

#### **6.2.2 Tabellarisch**

Sie können die Schaltzeiten auch tabellarisch programmieren.

#### **Beispiel: Ladenbeleuchtung für TR 611 top2**

Um eine Ladenbeleuchtung montags bis freitags 8:45 bis 20:15 Uhr zu programmieren, gehen Sie folgendermaßen vor:

1) Klicken Sie in der Tabelle auf Neu.

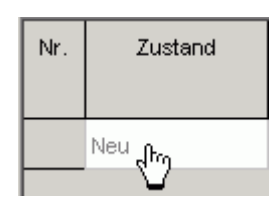

Abb. 18: Neue Schaltzeit

- 2) Wählen Sie Ein bzw. Schaltzeit.
- 3) Geben Sie die Einschaltzeit ein.

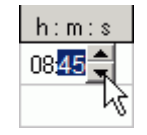

Abb. 19: Uhrzeit wählen

4) Wählen Sie die Wochentage.

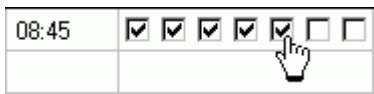

Abb. 20: Wochentage markieren

5) Verfahren Sie analog mit der Ausschaltzeit.

| 08:45 | □□ⅤⅤⅤ□□       |
|-------|---------------|
| 20:15 | O Ø Ø Ø Ø O Ø |
|       |               |

Abb. 21: Wochentage für Ein- und Ausschalten

## **6.3 Impuls programmieren**

<span id="page-16-0"></span>Impulse für Pausensignale, Lüftungen usw. können grafisch und tabellarisch programmiert werden. Die Impulsdauer kann nur tabellarisch eingegeben werden.

#### **6.3.1 Grafisch**

Die grafische Programmierung erfolgt über folgende Schaltflächen:

**The Second Second** Impulse the **I** 

Abb. 22: Schaltfläche für "Impuls Ein"

**T** Impuls

Abb. 23: Schaltfläche für "Impuls Aus"

#### **Beispiel: Pausensignal**

Sie können den Impulsbeginn sekundengenau einstellen. Um ein Pausensignal montags bis freitags jeweils um 9:00 Uhr und um 12:15 Uhr für 5 Sekunden einzuschalten, gehen Sie folgendermaßen vor:

- 1) Stellen Sie das Raster auf 15 min.
- 2) Klicken Sie auf die Schaltfläche **1 In inpuls** 1.
- 3) Fahren Sie mit gedrückter linker Maustaste in der Spalte für 9:00 Uhr von oben nach unten, über die Zeilen für Montag bis Freitag.

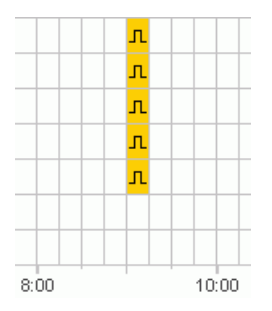

Abb. 24: Erster Impuls

4) Wiederholen Sie Schritt 3 in der Spalte für 12:15 Uhr.

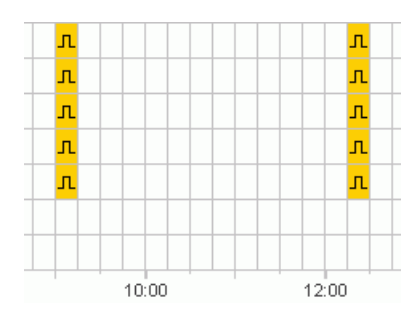

Abb. 25: Erster und zweiter Impuls

5) Geben Sie jeweils die Impulsdauer 5 s über die Tabelle ein.

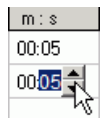

Abb. 26: Impulsdauer einstellen

#### **6.3.2 Tabellarisch**

Impulse können Sie auch tabellarisch programmieren.

#### **Beispiel: Pausengong**

Um einen Pausengong montags bis freitags um 12.15 Uhr zu programmieren, gehen Sie folgendermaßen vor:

1) Klicken Sie in der Tabelle auf Neu.

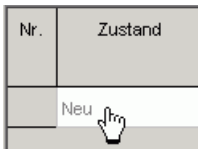

Abb. 27: Neue Impulszeit

- 2) Wählen Sie Impuls.
- 3) Geben Sie den Zeitpunkt für den Impuls ein.

```
h: m: s Mo
09:00:00 \boxed{ \nabla }1215:00 大
```
Abb. 28: Impulszeit eingeben

4) Wählen Sie die Wochentage.

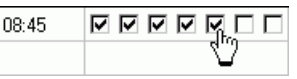

Abb.29: Wochentage markieren

5) Geben Sie die Impulsdauer 5 s ein.

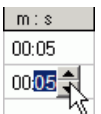

Abb. 30: Impulsdauer einstellen

### **6.4 Zyklus programmieren**

<span id="page-18-0"></span>Eine Zyklusprogrammierung ist nur bei bestimmten Gerätetypen möglich, siehe Kapitel [17](#page-62-0) ["Geräteeigenschaften"](#page-62-0).

Ĭ

Ein Zyklus kann grafisch oder tabellarisch programmiert werden. Zykluspuls und Zykluspause geben Sie immer über die Tabelle ein.

#### **6.4.1 Grafisch**

Die grafische Programmierung erfolgt über die Schaltfläche **...** Eit Zyklus

#### **Beispiel: Bewässerung Garten**

Ein Garten soll tagsüber 10 Minuten pro Stunde bewässert werden. Um diesen Zyklus einzugeben, gehen Sie folgendermaßen vor:

- 1) Klicken Sie auf die Schaltfläche **1 Zyklus** .
- 2) Klicken Sie in der grafischen Darstellung in der Zeile für Montag auf das Feld für 8:00 Uhr und danach auf das Feld für 18:00 Uhr.

| в<br>٠ | ٠<br>٠ | ٠ | $\blacksquare$ | ٠ | ٠ | $\blacksquare$ | ٠ | $\blacksquare$ | ٠ | $\bullet$ | $\blacksquare$ | $\blacksquare$ | $\blacksquare$ | $\blacksquare$ | $\blacksquare$ | ٠ | k.    |
|--------|--------|---|----------------|---|---|----------------|---|----------------|---|-----------|----------------|----------------|----------------|----------------|----------------|---|-------|
|        |        |   |                |   |   |                |   |                |   |           |                |                |                |                |                |   |       |
|        | 9:00   |   |                |   |   | 12:00          |   |                |   |           |                | 15:00          |                |                |                |   | 18:00 |

Abb. 31: Grafische Darstellung des Zyklus

3) Geben Sie Zykluspuls (10 min) und Zykluspause (50 min) über die Tabelle ein.

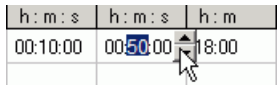

Abb. 32: Tabellarische Darstellung des Zyklus

4) Wiederholen Sie die Schritte 2 und 3 für weitere Wochentage.

#### **Endloszyklus**

 Um einen Endloszyklus zu programmieren, klicken Sie zweimal in dasselbe Kästchen.

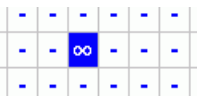

Abb. 33: Endloszyklus

#### **6.4.2 Tabellarisch**

Sie können einen Zyklus auch tabellarisch programmieren.

#### **Beispiel: Bewässerung Garten**

Um eine Bewässerung tagsüber 10 Minuten pro Stunde zu programmieren, gehen Sie folgendermaßen vor:

1) Klicken Sie in der Tabelle auf Neu.

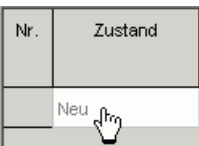

Abb. 34: Neuer Zyklus

- 2) Wählen Sie Zyklus.
- 3) Geben Sie die Startzeit für den Zyklus ein.

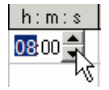

Abb. 35: Startzeit des Zyklus eingeben

- 4) Wählen Sie den Wochentag des Startzeitpunktes.
- 5) Geben Sie Zykluspuls (10 min) und Zykluspause (50 min) ein.

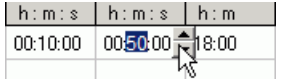

Abb. 36: Tabellarische Darstellung des Zyklus

6) Wiederholen Sie die Schritte 1 bis 5 für weitere Wochentage.

#### **Endloszyklus**

Einen endlosen Zyklus können Sie über die Spalte Wochentag einstellen:

Klicken Sie in die Spalte Ende Wochentag und wählen Sie Endlos.

| Ende       |
|------------|
| Wochentag  |
| Montag     |
| Montag     |
| Dienstag   |
| Mittwoch   |
| Donnerstag |
| Freitag    |
| Samstad    |
| Sonntaq    |
| Endlos     |

Abb. 37: Auswahl Endloszyklus

## **6.5 Schaltzeiten ändern**

<span id="page-20-1"></span><span id="page-20-0"></span>Schaltzeiten können Sie in der grafischen Darstellung kopieren, verschieben oder löschen. In der Tabelle können Sie Schaltzeiten löschen bzw. überschreiben.

#### **6.5.1 Schaltzeiten kopieren**

Schaltzeiten können im grafischen und tabellarischen Bereich von einem Kanal oder einem Projekt auf einen anderen Kanal oder ein anderes Projekt kopiert werden.

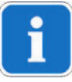

Schaltzeiten, die im neuen Projekt nicht vorkommen können, werden nicht kopiert. Wenn Sie also einen Zyklus in ein Projekt kopieren wollen, in dem eine Zyklusprogrammierung nicht möglich ist, erscheint eine Fehlermeldung. Alle anderen Schaltzeiten werden übernommen.

#### **Grafisch**

1) Klicken Sie auf die Auswahlschaltfläche und markieren Sie die Schaltblöcke.

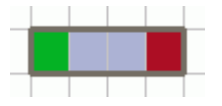

Abb. 38: Markierter Schaltblock

2) Klicken Sie im Menü Bearbeiten auf Kopieren.

3) Wählen Sie einen neuen Kanal oder ein neues Projekt.

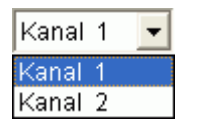

Abb.39: Kanal wählen

TR 610 top2  $\Box$  $\mathbf{r}$ 

Abb. 40: Neues Projekt

4) Klicken Sie im Menü Bearbeiten auf Einfügen.

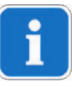

Schaltzeiten können auch grafisch kopiert werden, indem sie markiert und mit gedrückter Ctrl-Taste verschoben werden.

#### **Tabellarisch**

1) Klicken Sie auf die Nummer der Schaltzeit, die Sie kopieren wollen.

Abb. 41: Nummer der Schaltzeit

2) Klicken Sie im Menü Bearbeiten auf Kopieren.

3) Wählen Sie einen neuen Kanal oder ein neues Projekt.

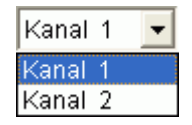

Abb. 42: Kanal wählen

TR 610 top2  $\Box$  $\mathsf{I}$ 

Abb. 43: Neues Projekt anlegen

4) Klicken Sie im Menü Bearbeiten auf Einfügen.

#### **6.5.2 Schaltzeiten verschieben**

5) Klicken Sie auf die Auswahlschaltfläche und markieren Sie den Schaltblock.

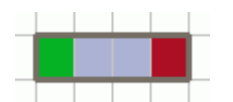

Abb. 44: Markierte Schaltzeit

6) Klicken Sie in die markierte Schaltzeit und verschieben Sie sie mit der Maus.

#### **6.5.3 Schaltzeiten löschen**

7) Klicken Sie auf die Auswahlschaltfläche und markieren Sie den Schaltblock.

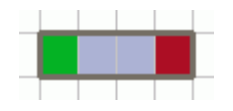

Abb. 45: Markierte Schaltzeit

8) Klicken Sie im Menü Bearbeiten auf Löschen.

## **6.6 Projekt sortieren und optimieren**

<span id="page-22-0"></span>Schaltzeiten können nach Uhrzeit, Wochentag, Zustand oder Typ sortiert werden.

#### **6.6.1 Schaltzeiten sortieren**

- 1) Klicken Sie auf die Schaltfläche für Schaltzeiten sortieren <sup>2↓</sup>
- $\rightarrow$  Das Dialogfenster Sortieren erscheint.
	- 2) Wählen Sie die Sortierkriterien (Zeit, Wochentag, Zustand) und die Reihenfolge (aufsteigend/absteigend) und bestätigen Sie mit OK.

#### **6.6.2 Schaltzeiten optimieren**

Dabei werden auf allen Kanälen

- identische Schaltzeiten an unterschiedlichen Wochentagen zusammengefasst,
- doppelte Schaltzeiten gelöscht
- und Schaltzeiten nach Uhrzeit und Wochentag sortiert.

Ausgangszustand:

| Nr.            | Typ        | Zustand | Zeit     |    |    |    | Wochentag |     |     |     |
|----------------|------------|---------|----------|----|----|----|-----------|-----|-----|-----|
|                |            |         | hh:mm:ss | Mo | Di | Mi | Do        | Fr. | Sa. | So. |
| 1              | Schaltzeit | Ein     | 09:00    | ⊽  |    |    |           |     |     |     |
| $\overline{2}$ | Schaltzeit | Aus     | 12:00    | ⊽  |    |    |           |     |     | П   |
| 3.             | Schaltzeit | Ein     | 09:00    |    |    | 1Й |           |     |     |     |
| 4              | Schaltzeit | Aus     | 12:00    |    |    | ⊽  | ı         |     |     | ш   |
| 5.             | Schaltzeit | Ein     | 09:00    | ⊽  |    |    | ι.        |     |     | П   |
| 6              | Schaltzeit | Aus     | 12:00    | ⊽  |    |    |           |     |     | ш   |
| 7.             | Schaltzeit | Ein     | 09:00    | ι. |    |    |           | ⊽   |     | ш   |
| 8              | Schaltzeit | Aus     | 13:00    |    |    |    |           | ⊽   |     | ш   |
|                | Neu        |         |          |    |    |    |           |     |     |     |

Abb. 46: Projekt vor der Optimierung

Klicken Sie auf die Schaltfläche für Schaltzeiten optimieren und bestätigen Sie das Meldungsfenster mit Ja.

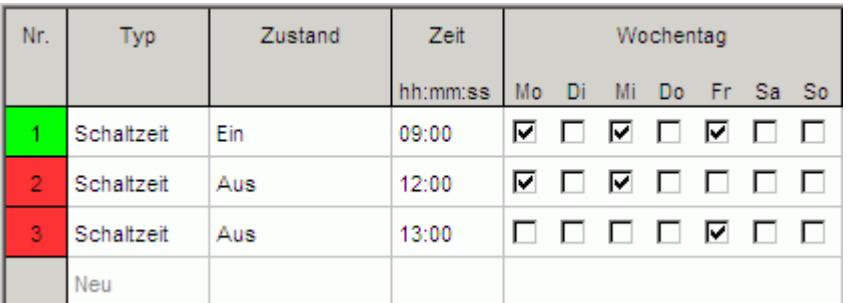

<span id="page-23-0"></span>Abb. 47: Projekt nach der Optimierung

## **6.7 Projektoptionen**

Projektbezeichnung, Kundendaten, Erstellerdaten usw. können Sie unter Projektoptionen eingeben und in der Projektdatei speichern.

Projektoptionen werden ausschließlich in der Projektdatei gespeichert und **nicht** auf die OBELISK top2-Speicherkarte übertragen.

- 1) Klicken Sie im Menü Projekt auf Optionen.
- 2) Wählen Sie jeweils ein Register und geben Sie die Bezeichnungen ein.
- 3) Wenn Sie die Kanäle benennen wollen, geben Sie im Register Kanal eine neue Bezeichnung ein. Diese Bezeichnung erscheint in der Symbolleiste bei der Kanalauswahl.

### **6.8 Geräteeinstellungen ändern**

<span id="page-23-1"></span>Die Einstellungsmöglichkeiten im Register Einstellungen Gerät sind je nach Gerätetyp unterschiedlich, siehe Kapitel [17](#page-62-0) ["Geräteeigenschaften"](#page-62-0).

Die Einstellungen des Registers Einstellungen Gerät werden in der Projektdatei gespeichert und mit der OBELISK top2-Speicherkarte auf das Gerät übertragen. Sie wirken sich nicht auf die Anzeige in der PC-Software aus.

#### **Zeit/Datum**

Das Zeit-/Datumsformat und den Tag des Wochenbeginns können Sie länderspezifisch anpassen.

Zur Berechnung von kirchlichen Feiertagen wird die so genannte Osterregel verwendet, mit der das Datum des Ostersonntags und aller von Ostern abhängigen kirchlichen Feiertagen für jedes Jahr berechnet wird (z. B. Pfingsten, Christi Himmelfahrt).

Die Festlegung des Osterfests stellen Sie im Auswahlfeld Osterregel ein. Zur Auswahl stehen die Standardregel für die katholische und protestantische Kirche sowie die orthodoxe Regel.

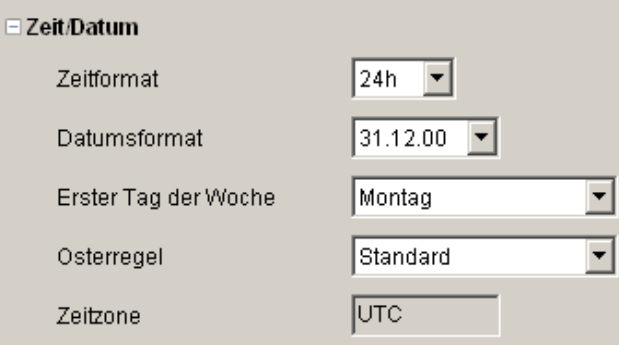

Abb. 48: Einstellungen Gerät: Zeit/Datum

#### **Sommer-/Winterregel**

Für die Sommer-/Winterregel stehen Ihnen mehrere Optionen zur Verfügung:

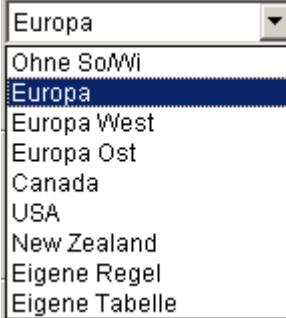

Abb. 49: Einstellungen Gerät: Sommer-/Winterregel, Auswahlfeld

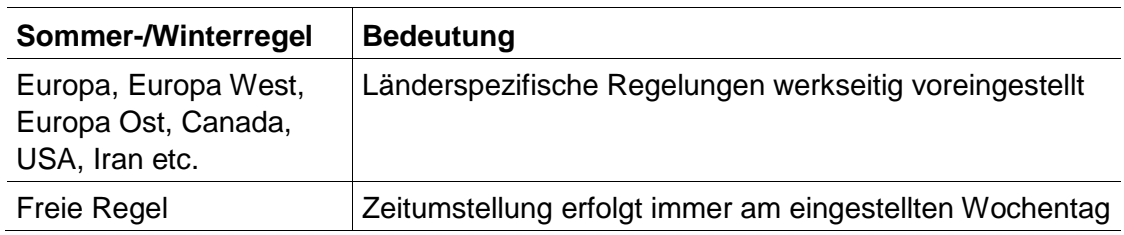

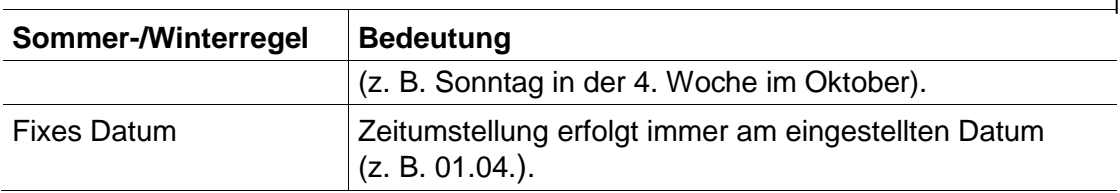

Tab. 5: Auswahlfelder Sommer-/Winterregel

#### **Ferien**

Für jeden Kanal können Sie unterschiedliche Zustände wählen.

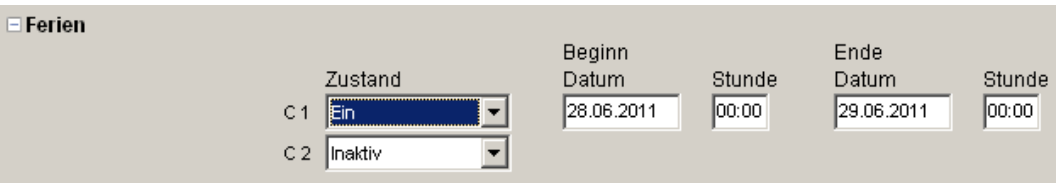

Abb. 50: Einstellungen Gerät: Ferien

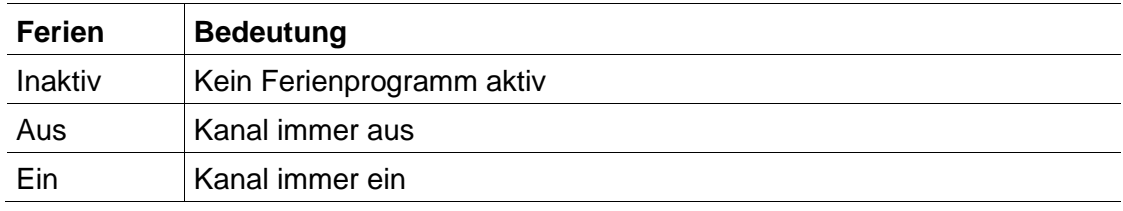

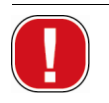

Die Einstellungen im Bereich Ferien haben Vorrang vor allen Programmen.

#### **Optionen**

Im Bereich Optionen haben Sie folgende Auswahlfelder:

- Mit der Einstellung Betriebsstundenzähler stellen Sie das Serviceintervall pro Kanal ein. Bei Erreichen der eingestellten Betriebsstunden erhalten Sie eine Meldung (Service) im Display des Geräts.
- Für die externen Eingänge können Sie zusätzliche Schaltmöglichkeiten auswählen (Einstellmöglichkeiten siehe nachfolgende Tabelle).
- Die LCD Beleuchtung des Geräts können Sie einstellen. Sie können wählen zwischen: Nach 1 Minute aus oder Immer an.

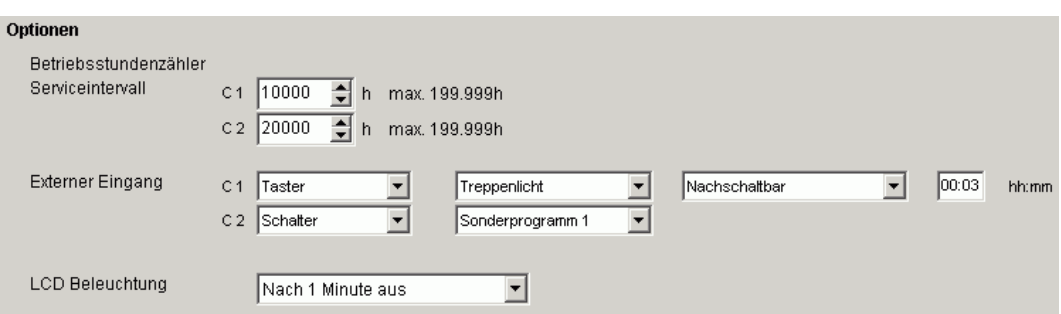

Abb. 51: Einstellungen Gerät: Optionen

i

Die Tabelle erläutert die Einstellungsmöglichkeiten der externen Eingänge Schalter, Taster bzw. Inaktiv.

An den externen Schaltern können Sie Taster oder Schalter anschließen. Abhängig davon stellen Sie unterschiedliche Funktionen für Taster und Schalter ein.

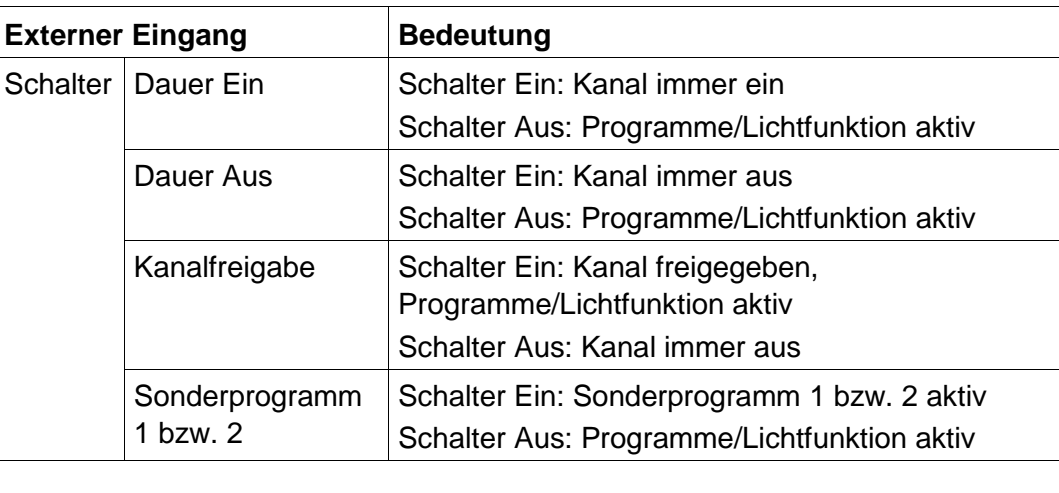

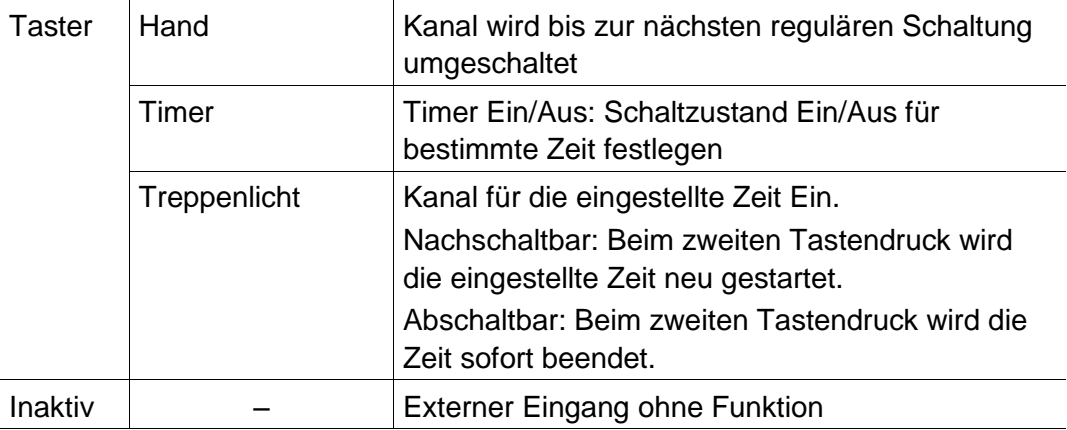

Tab. 6: Auswahlfelder Externer Eingang

## **7 LUNA top2**

<span id="page-27-0"></span>Alle Geräte der Produktgruppe LUNA top2 verfügen über einen Lichtsensor. Die Lichtfunktion des Lichtsensors ist werkseitig immer aktiviert (Lichtfunktion Aktiv ). Die Luxwerte für die Ein- und Ausschaltung der angeschlossenen Geräte können Sie frei einstellen. Wenn der definierte Luxwert ( $\frac{|\mathbf{m}\|}{|\mathbf{m}|}$ ) unterschritten wird, schaltet das Gerät nach Ablauf der Verzögerungszeit ein. Wenn der Luxwert (<u>Aus®)</u> überschritten wird, schaltet das Gerät nach Ablauf der Verzögerungszeit aus.

Mit der Schaltfläche Fix Aus ( $\cdot \cdot \cdot$  ) wird das Gerät unabhängig von den eingestellten Luxwerten für einen definierten Zeitraum ausgeschaltet. Mit der Schaltfläche Fix Ein ( $\cdot \cdot \cdot \cdot$  )wird das Gerät unabhängig von den eingestellten Luxwerten für einen definierten Zeitraum eingeschaltet.

## **7.1 Kanal wählen**

<span id="page-27-1"></span>Bei Geräten mit mehreren Kanälen wählen Sie zunächst einen Kanal.

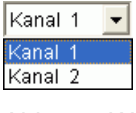

Abb. 52: Wahl des Kanals

## **7.2 Luxwert des Lichtsensors einstellen**

<span id="page-27-2"></span>Die Einstellung der Luxwerte ist je nach Gerätetyp unterschiedlich, siehe Kapitel [17](#page-62-0) ["Geräteeigenschaften"](#page-62-0).

Da bei der Ausschaltung, z. B. einer Straßenbeleuchtung, das Auge bereits an die Dunkelheit gewöhnt ist, kann der Luxwert der Ausschaltung niedriger eingestellt werden als der Luxwert der Einschaltung. Somit kann die Ausschaltung früher erfolgen (z. B. Einschaltung abends bei 25 Lux, Ausschaltung morgens bei 15 Lux).

- 1) Wählen Sie die Registerkarte Licht.
- 2) Geben Sie je einen Luxwert für die Ein- und Ausschaltung ein.

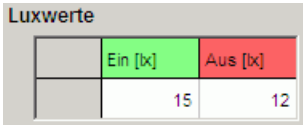

Abb. 53: Luxwerte für die Ein- und Ausschaltung

3) Um ein unbeabsichtigtes Wiederaus- bzw. Wiedereinschalten zu vermeiden, Verzögerungszeiten auf die vorhandenen Bedingungen einstellen.

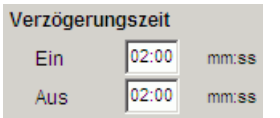

Abb. 54: Verzögerungszeit

Die Verzögerungszeiten und Luxwerte der Schaltzeiten, die Sie im Register Licht eintragen, gelten für das Standardprogramm.

Die Luxwerte der Sonderprogramme haben für den definierten Datums-bereich Vorrang, siehe Kapitel [7.4](#page-31-0) ["Sonderprogramm"](#page-31-0). Die Verzögerungszeit gilt für alle Programme.

### **7.3 Standardprogramm einstellen**

<span id="page-28-0"></span>Über das Register Standardprogramm (bei LUNA 120 top2 Register Programm) stellen Sie die Schaltzeiten ein, die sich wöchentlich wiederholen.

<span id="page-28-1"></span>Wählen Sie das Register Standardprogramm.

#### **7.3.1 Grafisch**

i

Die grafische Programmierung der Schaltzeiten erfolgt über folgende Schaltflächen:

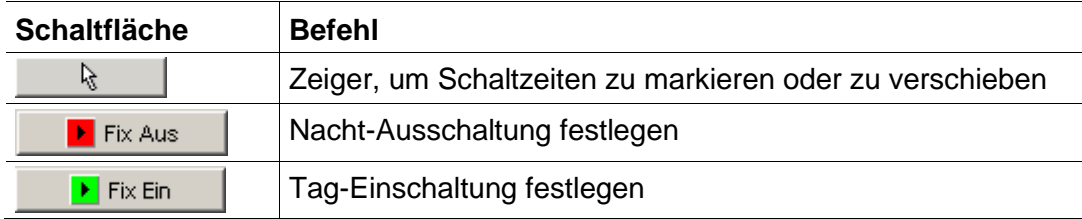

Tab.7: Schaltflächen für grafische Darstellung

Wie Sie Schaltzeiten ände[rn, kopieren, verschieben oder löschen,](#page-20-1)  erfahren Sie in Kapitel 6.5 " [Schaltzeiten](#page-20-1) ändern".

#### **Beispiel: Straßenbeleuchtung**

Um eine Straßenbeleuchtung während der Nacht auszuschalten (Montag bis Freitag 0:30 – 4:30 Uhr, Samstag und Sonntag 1:30 – 5:00Uhr), programmieren Sie die OBELISK top2-Software folgendermaßen:

- 1) Wählen Sie das Register Standardprogramm.
- 2) Klicken Sie auf die Schaltfläche Fix Aus.
- 3) Fahren Sie mit gedrückter linker Maustaste in der Spalte für 0:30 Uhr (Ausschaltung der Straßenbeleuchtung) von oben nach unten (Montag bis Freitag) und nach rechts bis zur Spalte für 4:30 Uhr (Ende der Ausschaltung).
- 4) Lassen Sie die linke Maustaste los.

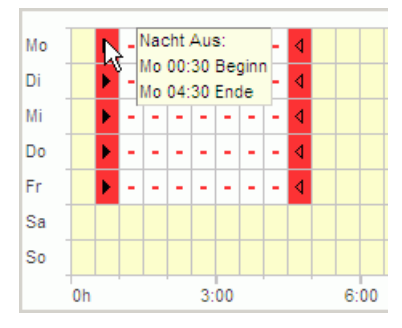

Abb. 55: Straßenbeleuchtung Ausschaltung Werktags

- 5) Fahren Sie mit gedrückter linker Maustaste in der Spalte für 1:30 Uhr (Ausschaltung der Straßenbeleuchtung) von oben nach unten (Samstag bis Sonntag) und nach rechts bis zur Spalte für 5:00 Uhr (Ende der Ausschaltung).
- 6) Lassen Sie die linke Maustaste los.

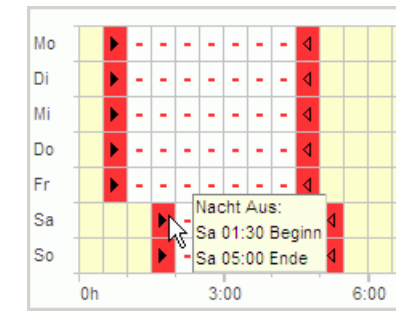

Abb. 56: Straßenbeleuchtung Ausschaltung Wochenende

#### **7.3.2 Tabellarisch**

Die Schaltzeiten können Sie auch tabellarisch einstellen.

**Beispiel: Straßenbeleuchtung** (siehe Kapitel [7.3.1](#page-28-1) [Grafisch](#page-28-1) )

- 1) Wählen Sie das Register Standardprogramm.
- 2) Klicken Sie in der Tabelle auf Neu.

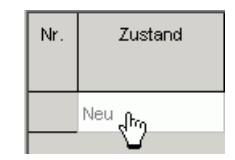

Abb. 57: Neue Schaltzeit

- 3) Wählen Sie Fix Aus.
- 4) Geben Sie die Startzeit ein (0:30).

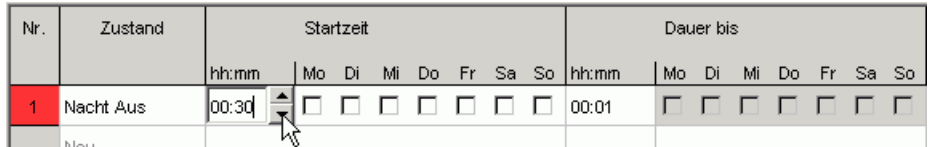

Abb. 58: Startzeit Standardprogramm

- 5) Wählen Sie die Wochentage (Montag bis Freitag).
- 6) Geben Sie die Dauer bis ein (4:30 Uhr).

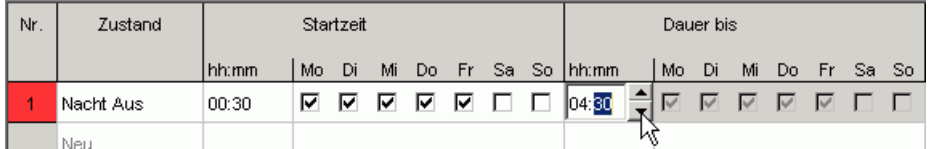

Abb. 59: Dauer der Nacht-Ausschaltung

7) Wiederholen Sie die Schritte 1 bis 5 für Schaltzeiten am Wochenende.

| Nr. | Zustand   |         |    | Startzeit |    |    |   |   |   |                |     | Dauer bis |            |               |          |  |
|-----|-----------|---------|----|-----------|----|----|---|---|---|----------------|-----|-----------|------------|---------------|----------|--|
|     |           | l hh:mm | Mo | Di        | Mi | Do |   |   |   | Fr Sa So hh:mm | Mo  | Di.       | Mi         | Do            | Fr Sa So |  |
|     | Nacht Aus | 00:30   | ⊽  | ⊽         | ⊽  | ☞  | ⊽ |   |   | 04:31          | ▽ ▽ |           | $\sqrt{2}$ | <u>VVIII</u>  |          |  |
| o   | Nacht Aus | 01:30   |    |           |    |    |   | ☞ | ⊽ | 05:00          |     |           |            | п п п п п и и |          |  |

Abb. 60: Schaltzeiten Montag bis Sonntag

### **7.3.3 Nacht-Ausschaltung und Tag-Einschaltung**

Das nachfolgende Beispiel enthält eine Nacht-Ausschaltung und eine Tag-Einschaltung. Die restliche Zeit wird durch den Lichtsensor gesteuert.

#### **Beispiel: Schaufensterbeleuchtung**

Eine Schaufensterbeleuchtung soll an Werktagen von 6:30 bis 8:00 Uhr und von 16:00 bis 18:00 Uhr eingeschaltet sein. Eine Nacht-Ausschaltung soll an den Werktagen von 20:00 bis 6:30 Uhr erfolgen. Am Wochenende (ab Freitag 20:00 Uhr bis Montag 6:30 Uhr) soll die Beleuchtung ebenfalls ausgeschaltet sein. Zu den restlichen Zeiten ist die Lichtfunktion aktiv, das heißt, die Schaltungen erfolgen abhängig von den eingestellten Luxwerten.

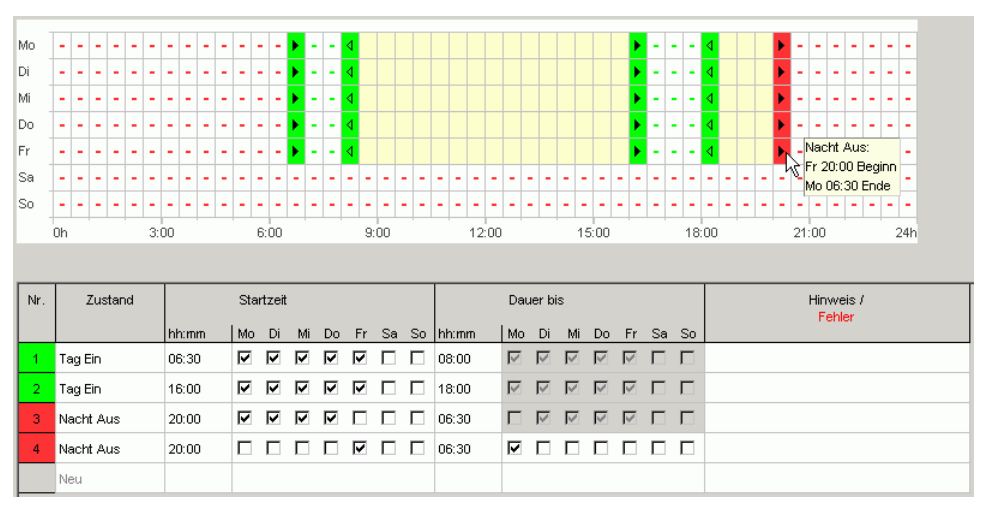

Abb. 61: Schaltzeiten am Beispiel Schaufensterbeleuchtung

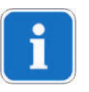

Wie Sie Schaltzeiten ändern, sortieren und optimieren, erfahren Sie in Kapitel  $6.5$  .

<span id="page-31-0"></span>[Schaltzeiten](#page-20-1) ändern" und Kapitel [6.6](#page-22-0) "Projekt [sortieren und optimieren"](#page-22-0).

### **7.4 Sonderprogramm**

<span id="page-32-0"></span>In den Sonderprogrammen 1 und 2 können Sie vom Standardprogramm abweichende Programme für einen Datumsbereich definieren, z. B. für Feiertage, Ferien usw. Zusätzlich zu den Schaltzeiten können Sie abweichende Luxwerte einstellen.

Die Sonderprogramme haben Vorrang vor dem Standardprogramm und das Sonderprogramm 2 hat Vorrang vor dem Sonderprogramm 1.

Die Einstellungen für die Sonderprogramme geben Sie tabellarisch ein.

Mit dem Datumsbereich definieren Sie den Gültigkeitsbereich des Sonderprogramms. Es sind Eingaben für ein Fixes Datum, Fixes Datum jedes Jahr, die Osterregel oder Feiertagsset übernehmen möglich.

Zur Erstellung und Bearbeitung des Feiertagssets siehe Kapitel 5.4.

#### **7.4.1 Sonderprogramm ohne Nacht-Ausschaltung einstellen**

Bei dem nachfolgenden Sonderprogramm wird die Nacht-Ausschaltung des Standardprogramms für den definierten Zeitraum ausgesetzt. Die Außenbeleuchtung wird dadurch ausschließlich durch den Lichtsensor gesteuert.

#### **Beispiel: Außenbeleuchtung Kirche**

An Ostern und an den Weihnachtsfeiertagen soll die Außenbeleuchtung früher einschalten und die gesamte Nacht eingeschaltet bleiben.

- 1) Wählen Sie das Register Sonderprogramm.
- 2) Geben Sie die Luxwerte Lux Ein und Lux Aus ein.

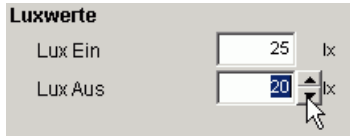

Abb. 62: Luxwerte

3) Klicken Sie auf das Auswahlfeld Neu und wählen Sie Osterregel.

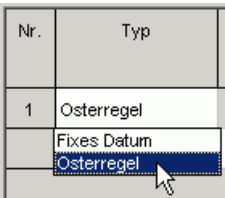

Abb. 63: Schalttyp Osterregel

4) Klicken Sie auf das Auswahlfeld Ostersonntag und wählen Sie den Beginn des ersten Datumsbereichs (z. B. "3 Tag(e) vor Ostersonntag").

| Nr. | Typ        | jedes<br>Jahr | Start<br>Datum                                                                                                    |
|-----|------------|---------------|----------------------------------------------------------------------------------------------------|
|     | Osterregel | ⊽             | 3 Tag(e) vor Ostersonntag                                                                                                    |
|     | Neu        |               | 3 Tag(e) vor Ostersonntag<br>2 Tag(e) vor Ostersonntag K<br>1 Tag(e) vor Ostersonntag<br>Ostersonntag<br>1 Tag(e) nach Ostersonntag<br>2 Tag(e) nach Ostersonntag<br>3 Tag(e) nach Ostersonntag<br>4 Tag(e) nach Ostersonntag |

Abb. 64: Start Datum

5) Geben Sie die Uhrzeit des Starts (Stunde) ein.

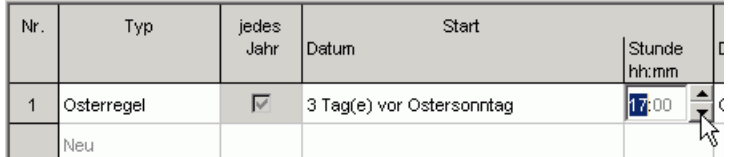

Abb. 65: Start Uhrzeit

6) Für das Ende des ersten Datumsbereichs wiederholen Sie die Schritte 4 bis 5 analog.

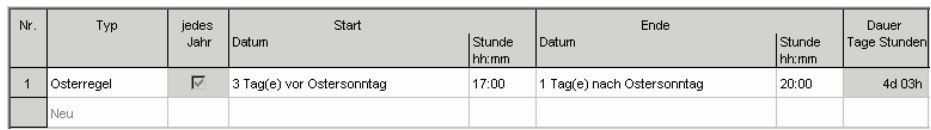

Abb. 66: Erster Datumsbereich (Ostern)

7) Klicken Sie in der Tabelle auf das Auswahlfeld Neu und wählen Sie Fixes Datum.

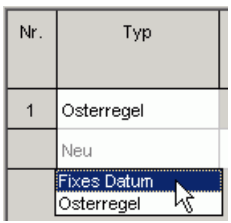

Abb. 67: Schalttyp Fixes Datum

8) Füllen Sie die Spalten jedes Jahr, Start Datum/Stunde und Ende Datum/Stunde analog aus.

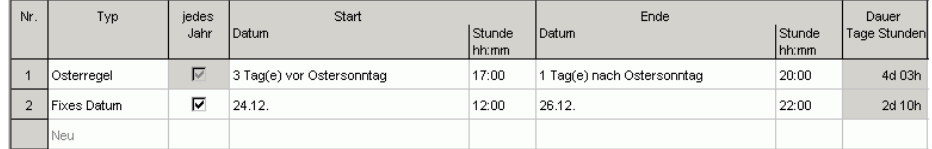

Abb. 68: Zweiter Datumsbereich (Weihnachten)

#### **7.4.2 Sonderprogramm mit Nacht-Ausschaltung einstellen**

Bei dem nachfolgenden Sonderprogramm beginnt die Nacht-Ausschaltung für den definierten Zeitraum 2 Stunden später als im Standardprogramm.

#### **Beispiel: Straßenbeleuchtung während eines Stadtfests**

Während eines zweitägigen Stadtfests soll die Straßenbeleuchtung erst um 3:00 Uhr morgens ausgeschaltet werden und frühestens um 5:00 Uhr morgens wieder einschalten, abhängig von den eingestellten Luxwerten und dem vorhandenen Tageslicht.

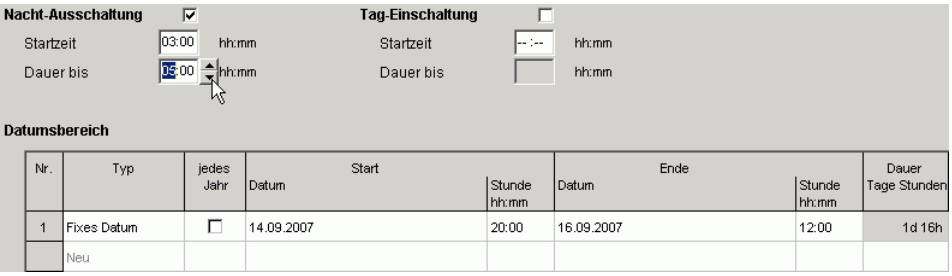

<span id="page-34-0"></span>Abb. 69: Straßenbeleuchtung während eines Stadtfests

### **7.5 Geräteeinstellungen ändern**

Die Einstellungsmöglichkeiten im Register Einstellungen Gerät sind je nach Gerätetyp unterschiedlich, siehe Kapitel [17](#page-62-0) ["Geräteeigenschaften"](#page-62-0). Um Zeit/Datum und Sommer/-Winterregel einzustellen siehe Kapitel 6.8.

#### **Ferien**

Für jeden Kanal können Sie unterschiedliche Zustände wählen.

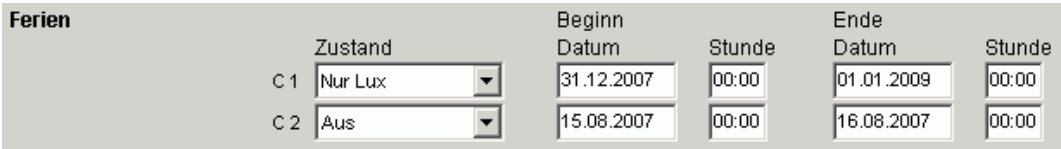

Abb. 70: Einstellungen Gerät: Ferien

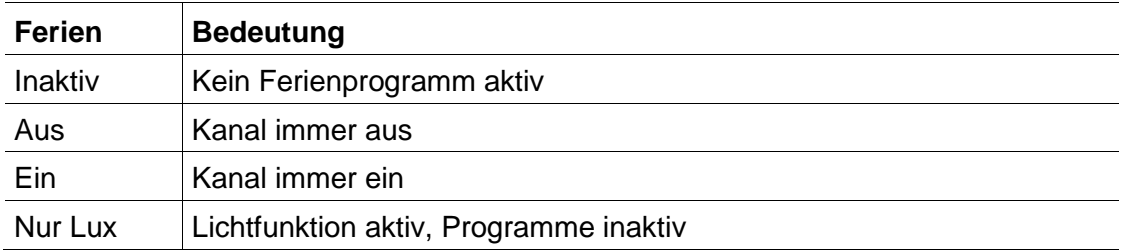

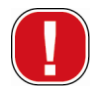

Die Einstellungen im Bereich Ferien haben Vorrang vor allen Programmen.

#### **Optionen**

Im Bereich Optionen haben Sie folgende Auswahlfelder:

- Mit der Einstellung Betriebsstundenzähler stellen Sie das Serviceintervall pro Kanal ein. Bei Erreichen der eingestellten Betriebsstunden erhalten Sie eine Meldung (Service) im Display des Geräts.
- Für die externen Eingänge können Sie zusätzliche Schaltmöglichkeiten auswählen (Einstellmöglichkeiten siehe nachfolgende Tabelle).
- Die LCD Beleuchtung des Geräts können Sie einstellen. Sie können wählen zwischen: Nach 1 Minute aus oder Immer an.

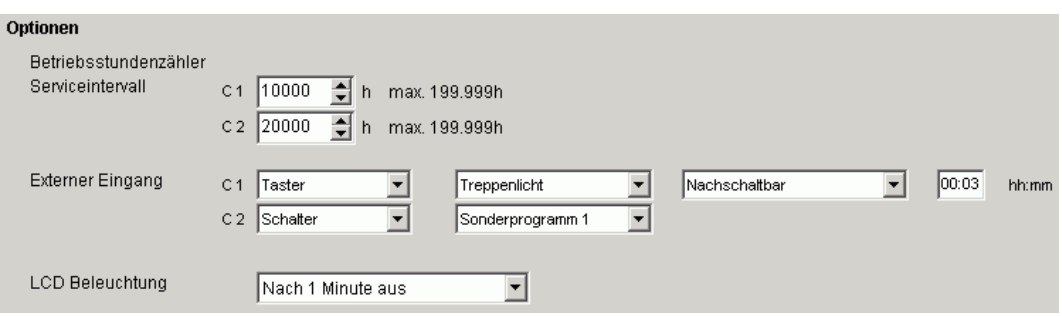

Abb. 71: Einstellungen Gerät: Optionen

Die Tabelle erläutert die Einstellungsmöglichkeiten der externen Eingänge Schalter, Taster bzw. Inaktiv.

An den externen Schaltern können Sie Taster oder Schalter anschließen. Abhängig davon stellen Sie unterschiedliche Funktionen für Taster und Schalter ein.

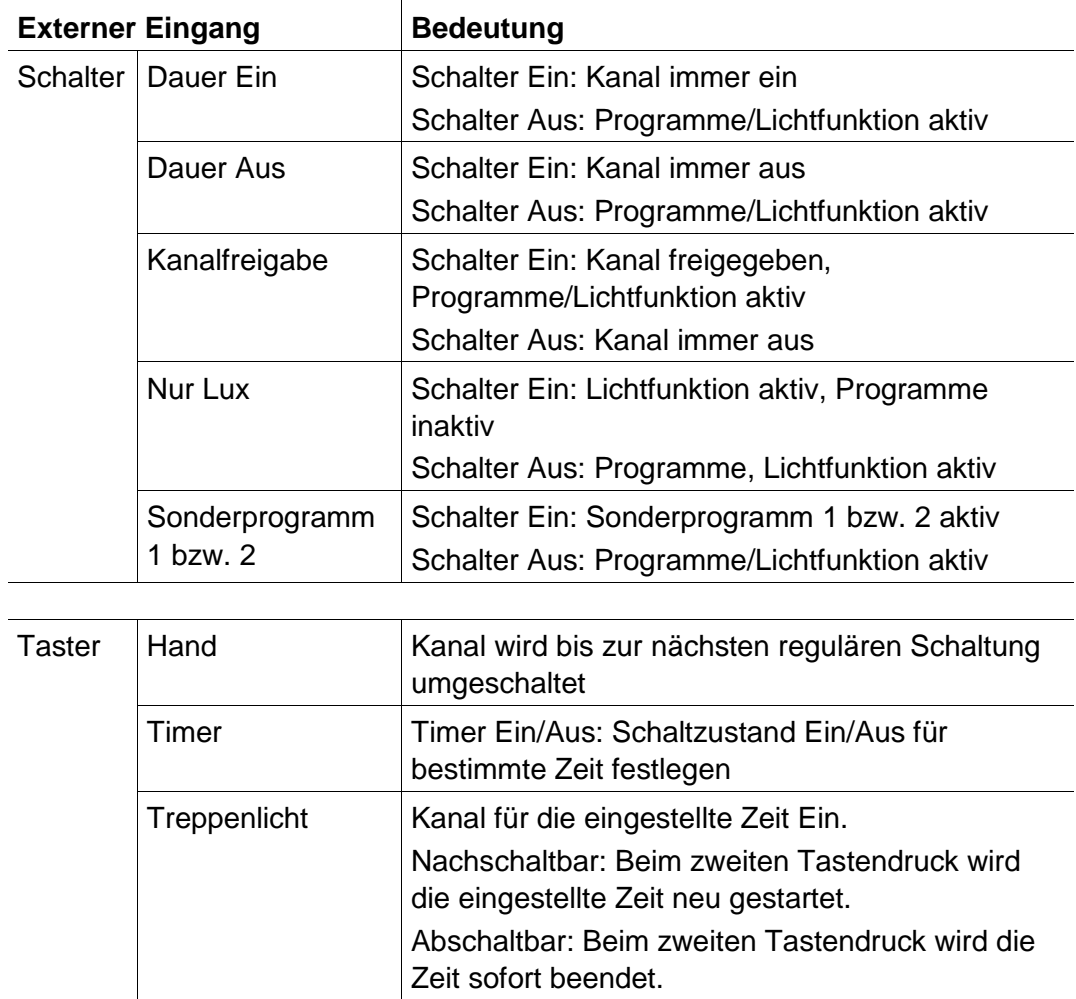

Inaktiv – Externer Eingang ohne Funktion

 $\overline{\phantom{a}}$ 

## **8 SELEKTA top2**

<span id="page-37-0"></span>Bei den Geräten der Produktgruppe SELEKTA top2 handelt es sich um astronomische Zeitschaltuhren. Sie berechnen in Abhängigkeit von Standort und Zeitzone die genauen Schaltzeiten für Sonnenauf- und untergang. Mit der Schaltfläche Fix Aus **FIFTEX Aus** wird das Gerät unabhängig von den Astrofunktionen für einen definierten Zeitraum ausgeschaltet. Mit der Schaltfläche Fix Ein **Finger Wird das Gerät** unabhängig von den Astrofunktionen für einen definierten Zeitraum eingeschaltet.

### **8.1 Astro-Funktion einstellen**

<span id="page-37-1"></span>Im Register Astro werden die zur Bestimmung der Astrozeit relevanten Daten eingestellt. Dies sind Offset, Astromodus sowie die Position.

- 1) Wählen Sie das Register Astro.
- 2) Geben Sie falls erforderlich die Offsetwerte für Sonnenaufund -untergang ein.

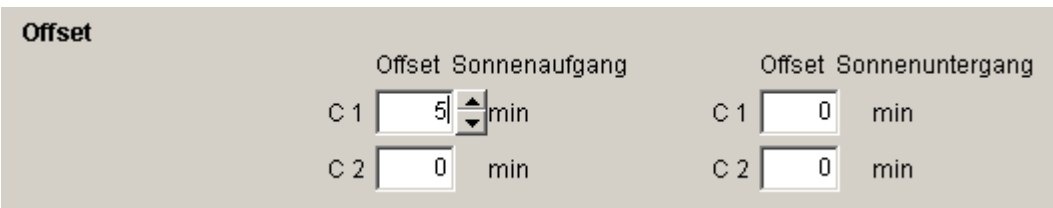

Abb. 72: Einstellungen Astro: Offset

3) Unter Astromode können Sie wählen zwischen EIN bei Sonnenuntergang + AUS bei Sonnenaufgang, AUS bei Sonnenuntergang + EIN bei Sonnenaufgang, Astro inaktiv.

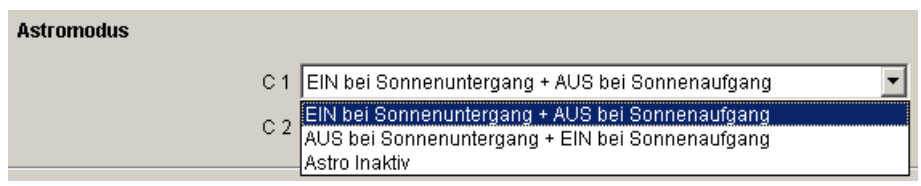

Abb. 73: Einstellungen Astro: Astromode

4) Des Weiteren legen Sie Ihre Position fest: entweder durch Auswahl des Landes und der Stadt oder durch die direkte Eingabe von Längen-/Breitengrad und Zeitzone.

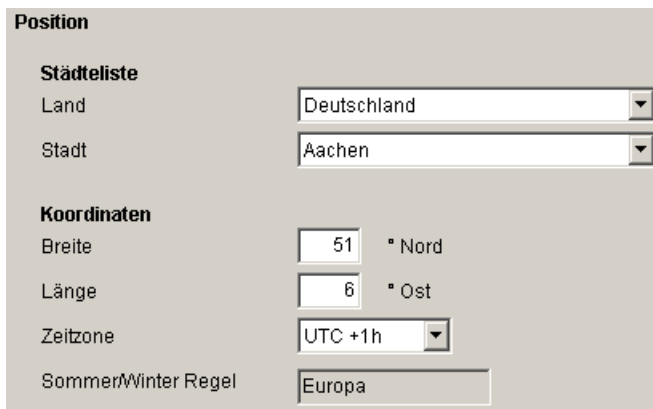

Abb. 74: Einstellungen Astro: Position: Koordinaten

Die Zeitzone kann anhand der hinterlegten Zeitzonenkarte ermittelt werden.

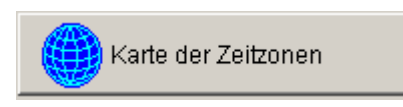

Abb. 75: Anzeige Zeitzonen

Die Eingabe der Position ist zur exakten Berechnung der Astrozeit unbedingt erforderlich.

Mit der Schaltfläche Astrozeiten anzeigen können Sie alle Astrozeiten für den ausgewählten Standort ablesen. Sie können diese drucken oder als CSV-Datei exportieren.

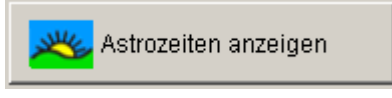

Abb. 76: Anzeige Astrozeiten

#### **Favoriten bearbeiten**

Mit einem Mausklick auf diese Schaltfläche können Sie bis zu 10 bevorzugte Städte, sog. Favoriten anlegen. Sie müssen Name der Stadt, Länge und Breite sowie die Zeitzone eingeben. Diese erscheinen anschließend in der Städteliste unter Favoriten.

### **8.2 Standardprogramm einstellen**

<span id="page-39-0"></span>Über das Register Programm/Standardprogramm können Sie zusätzliche Schaltzeiten (Tag EIN, Nacht AUS) unabhängig von den Astrozeiten eingeben. Diese Schaltzeiten wiederholen sich wöchentlich.

Wählen Sie das Register Programm/Standardprogramm.

Zum Einstellen der Schaltzeiten siehe Kapitel 7.3. Die gelbe Farbe symbolisiert die Astrozeiten.

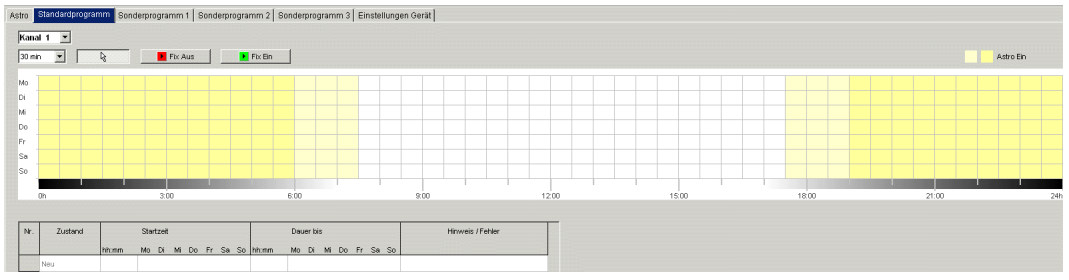

<span id="page-39-1"></span>Abb. 77: Standardprogramm einstellen

### **8.3 Sonderprogramm einstellen**

In den Sonderprogrammen 1, 2 und 3 können Sie vom Standardprogramm abweichende Programme für einen oder mehrere Datumsbereiche definieren, z. B. für Feiertage, Ferien usw.

Die Sonderprogramme (Sonderprogramm 1 = Funktion Astro, Sonderprogramm 2 = Funktion Dauer EIN, Sonderprogramm 3 = Funktion Dauer AUS) haben Vorrang vor dem Standardprogramm. Das Sonderprogramm mit der niedrigsten Nummer hat die niedrigste Priorität.

Die Einstellungen für die Sonderprogramme geben Sie tabellarisch ein.

Mit dem Datumsbereich definieren Sie den Gültigkeitsbereich des Sonderprogramms. Es sind Eingaben für ein Fixes Datum, Fixes Datum jedes Jahr, die Osterregel oder Feiertagsset übernehmen möglich.

Zur Eingabe der Sonderprogramme siehe Kapitel 7.4 (Eingabe der Datumsbereiche); zur Erstellung und Bearbeitung des Feiertagssets siehe Kapitel 5.4.

#### **8.3.1 Feiertagsset übernehmen**

- 1) Wählen Sie das gewünschte Feiertagsset aus.
- 2) Klicken Sie auf Anwenden. Die Daten werden in das Sonderprogramm übernommen.

| Feiertagsset übernehmen                                                                                                    |                                                             |
|----------------------------------------------------------------------------------------------------|-------------------------------------------------------------|
| Set<br>Deutschland - Baden Württemberg<br>Deutschland - Baden Württemberg<br>Deutschland - Bayern<br>Deutschland - Berlin<br>Deutschland - Brandenburg<br>Deutschland - Bremen<br>Deutschland - Hamburg<br>Deutschland - Hessen<br>Deutschland - Mecklenburg-Vorpommern<br>Ostermontag<br>1. Mai<br>Christi Himmelfahrt<br>Pfingstsonntag<br>Pfingstmontag<br>Fronleichnam<br>Tag der dt. Einheit<br>Allerheiligen<br>1. Weihnachtsfeiertag<br>2. Weihnachtsfeiertag | Set bearbeiten<br>$\blacktriangledown$<br>A<br>$\checkmark$ |
| $+$ Anwenden                                                                                                    | X Abbruch                                                   |

Abb. 78: Feiertagsset wählen

Individuelle Veränderungen sind hier möglich.

| Nr.            | Typ                    | Datum               | Start                 | Stunde<br>hh:mm | Ende<br>Datum                  | Stunde<br>hh:mm | Dauer<br>Tage Stunden |
|----------------|------------------------|---------------------|-----------------------|-----------------|--------------------------------|-----------------|-----------------------|
| $\overline{1}$ | Fixes Datum jedes Jahr | 01.01               | Neujahr               | 00:00           | 02.01                          | 00:00           | 1d 00h                |
| $\overline{2}$ | Fixes Datum jedes Jahr | 06.01               | Heilige 3 Könige      | ÷<br>56:00      | 07.01                          | 00:00           | 0d 18h                |
| 3              | Osterregel             | Karfreitag          |                       | 00:00           | 1 Tagle) vor Ostersonntag      | 00:00           | 1d 00h                |
| $\overline{4}$ | Osterregel             | Ostersonntag        |                       | 00:00           | Ostermontag                    | 00:00           | 1d 00h                |
| 5              | Osterregel             | Ostermontag         |                       | 00:00           | 2 Tag(e) nach Ostersonntag     | 00:00           | 1d 00h                |
| 6              | Fixes Datum iedes Jahr | 01.05               | 1. Mai                | 00:00           | 02.05                          | 00:00           | 1d 00h                |
| 7              | Osterregel             | Christi Himmelfahrt |                       | 00:00           | 40 Tag(e) nach Ostersonntag    | 00:00           | 1d 00h                |
| 8              | Osterregel             | Pfinastsonntag      |                       | 00:00           | Pfinastmontag                  | 00:00           | 1d 00h                |
| 9              | Osterregel             | Pfingstmontag       |                       | 00:00           | 51 Tag(e) nach Ostersonntag    | 00:00           | 1d 00h                |
| 10             | Osterregel             | Fronleichnam        |                       | 00:00           | 61 Tag(e) nach Ostersonntag    | 00:00           | 1d 00h                |
| 11             | Fixes Datum iedes Jahr | 03.10               | Tag der dt. Einheit   | 00:00           | 04.10                          | 00:00           | 1d 00h                |
| 12             | Fixes Datum iedes Jahr | 01.11               | Allerheiligen         | 00:00           | 02.11                          | 00:00           | 1d 00h                |
| 13             | Fixes Datum jedes Jahr | 25.12               | 1. Weihnachtsfeiertag | 00:00           | 26.12<br>2. Weihnachtsfeiertag | 00:00           | 1d 00h                |
| 14             | Fixes Datum jedes Jahr | 26.12               | 2. Weihnachtsfeiertag | 00:00           | 27.12                          | 00:00           | 1d 00h                |
|                | Neu                    |                     |                       |                 |                                |                 |                       |

Abb. 79: Feiertagsset übernehmen

#### **8.3.2 Feiertagsset bearbeiten**

Im geöffneten Fenster "Feiertagsset übernehmen" können Sie auch ein neues Set und einen neuen Namen vergeben, dieses kopieren, ändern und ggf. wieder löschen; siehe Kapitel 5.4.

## **8.4 Geräteeinstellungen ändern**

<span id="page-41-0"></span>Die Einstellungsmöglichkeiten im Register Einstellungen Gerät sind je nach Gerätetyp unterschiedlich.

<span id="page-41-1"></span>Zum Ändern der Einstellungen siehe Kapitel 6.8 und 7.5.

### **8.5 Simulation**

Die gesamten Schaltvorgänge können in der Simulation grafisch angezeigt werden. Dadurch wird ersichtlich, auf Grund welcher Schaltzeit eine Änderung des Schaltzustandes ausgelöst wurde.

1. Klicken Sie auf die Schaltfläche Simulation Das Dialogfenster erscheint.

| 10.01.2008<br>Start                                                                     | $\mathcal{E}$<br>$\mathcal{D}'$<br>$\Theta$<br>$\beta$ | 1 Tag                                                                          | $\nabla$ Alles anzeigen                                                       |
|-----------------------------------------------------------------------------------------|--------------------------------------------------------|--------------------------------------------------------------------------------|-------------------------------------------------------------------------------|
| Legende                                                                                 | «<br>⇚                                                 | 10 Minuten<br>1 Stunde<br>12 Stunden                                           | ↔                                                                             |
| Ferien<br>Sonderprogramm 3<br>Sonderprogramm 2<br>Sonderprogramm 1<br>Standard Programm |                                                        | 1 Tag<br>1 Woche<br>1 Monat<br>12 Monate<br>-----<br>and a series and a series |                                                                               |
| Ein<br>C <sub>1</sub><br>Aus                                                            |                                                        |                                                                                |                                                                               |
| Ferien<br>Sonderprogramm 3<br>Sonderprogramm 2<br>Sonderprogramm 1<br>Standard Programm |                                                        |                                                                                |                                                                               |
| Ein<br>C <sub>2</sub><br>Aus<br>00:00                                                   | 02:00<br>04:00                                         | 08:00<br>06:00                                                                 | 18:00<br>22:00<br>00:00<br>02:00<br>10:00<br>12:00<br>20:00<br>14:00<br>16:00 |
|                                                                                         | Do 10.01.2008                                          |                                                                                | Fr 11.01.2008                                                                 |

Abb. 80: Anzeige Simulation

2. Wählen Sie den Startzeitpunkt sowie die Auflösung.

#### **8.6 Auswertung**

<span id="page-42-0"></span>In der Auswertung können Sie sich die Energiekosten für einen festgelegten Zeitraum berechnen lassen.

- 1. Klicken Sie auf die Schaltfläche Auswertung . Das Dialogfester Auswertung erscheint.
- 2. Wählen Sie den Betrachtungszeitraum: Start und Ende.
- 3. Geben Sie unter Energiekosten den Preis für eine KWh ein. Sie können einen 2. Tarif (z. B. für Tag und Nacht) angeben. Hierzu sind für Tarif 1 unterschiedliche Uhrzeiten anzugeben.
- 4. Geben Sie die Leistung des Verbrauchers ein.

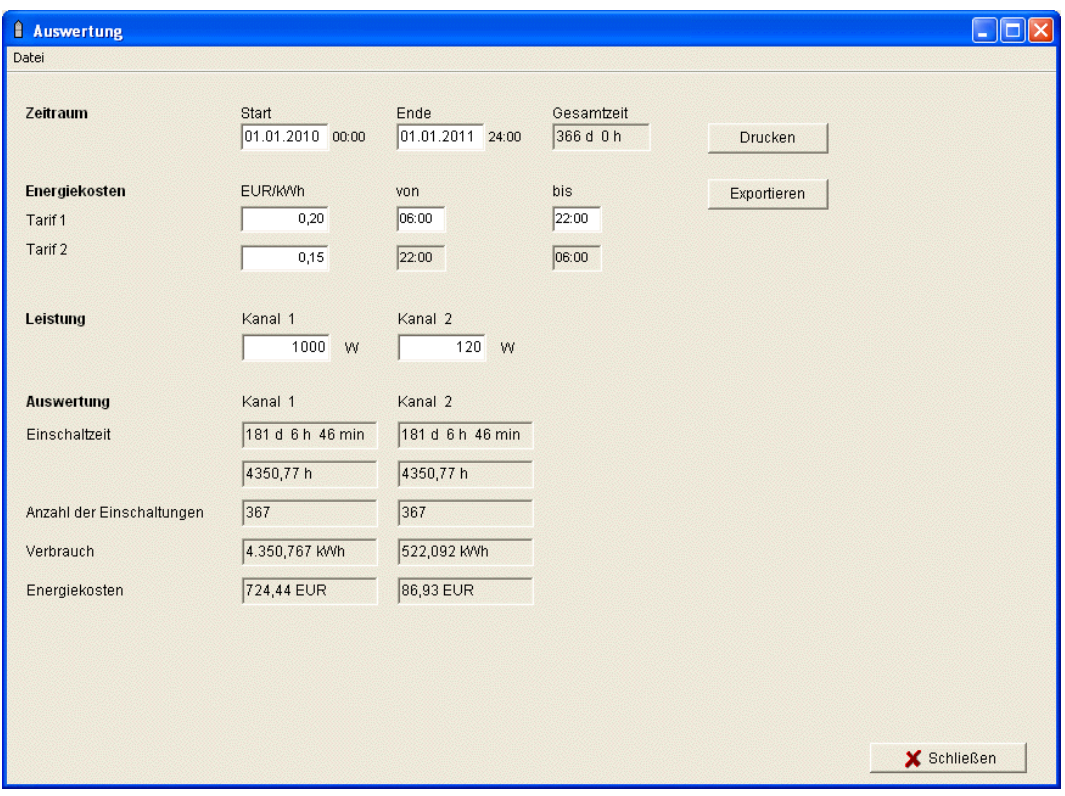

Abb. 81: Anzeige Auswertung

Sie können die Daten ausdrucken oder als CSV-Datei exportieren.

## **9 Tarif- und Sonderschaltuhren TR top2**

<span id="page-43-0"></span>Bei den Geräten der Gruppe TR 685 top2 und TR 687 top2 (1-4 Kanaluhr) sowie TR 688 top2 SML handelt es sich um Schaltuhren, die z. B. dann eingesetzt werden, wenn der Stromverbrauch zeitlich unterschiedlich nach verschiedenen Tarifen abgerechnet und über eine Uhr gesteuert wird.

## **9.1 Standardprogramm einstellen**

<span id="page-43-1"></span>Eine Anwendung ist ein auf einen Schaltkanal zugeordnetes Schaltprogramm, das aus einem Standardprogramm (Ein- und Ausschaltzeiten) und 5 Sonderprogrammen (Ein- und Ausschaltzeiten mit dazugehörigem Datumsbereich) besteht. Bei den "Anwendungen" können Sie zwischen 100 Anwendungen wählen. Die Zahl in Klammern gibt die Anzahl der belegten Speicherplätze für diese Anwendung an.

Wählen Sie das Register Standardprogramm.

Um Schaltzeiten zu programmieren siehe Kapitel 6.2.

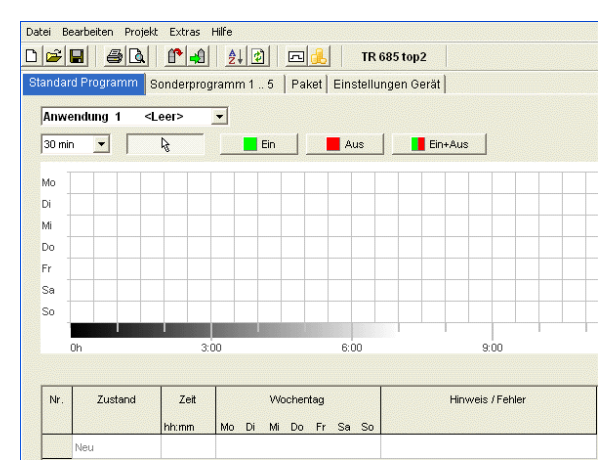

<span id="page-43-2"></span>Abb. 82: Standardprogramm

### **9.2 Sonderprogramm 1..5 einstellen**

In den Sonderprogrammen 1-5 können Sie von der Standardprogrammierung abweichende Programme für einen oder mehrere Datumsbereiche definieren, z. B. für Feiertage, Ferien usw.

| Datei |                 | Bearbeiten Projekt Extras Hilfe               |       |       |                             |                 |
|-------|-----------------|-----------------------------------------------|-------|-------|-----------------------------|-----------------|
|       | $\mathbf{z}$ di | - 48<br>印印                                    | 剑团    | 园     | TR 685 top2                 |                 |
|       |                 | Sonderprogramm 15<br><b>Standard Programm</b> |       |       | Paket   Einstellungen Gerät |                 |
|       |                 | Anwendung 1<br>< 2 >                          |       |       |                             |                 |
|       |                 | Sonderprogramm 1                              |       |       |                             |                 |
|       |                 |                                               |       |       |                             |                 |
|       |                 | Schaltungen<br>Datumsbereich <leer></leer>    |       |       |                             |                 |
|       |                 |                                               |       |       |                             |                 |
|       | Nr.             | Typ                                           |       | Start |                             |                 |
|       |                 |                                               | Datum |       |                             | Stunde<br>hh:mm |
|       |                 | Neu                                           |       |       |                             |                 |
|       |                 | Fixes Datum                                   |       |       |                             |                 |
|       |                 | Fixes Datum jedes Jahr<br>Osterregel          |       |       |                             |                 |
|       |                 | Feiertagsset übernehmen                       |       |       |                             |                 |
|       |                 |                                               |       |       |                             |                 |

Abb. 83: Sonderprogramm

Die Einstellungen für die Sonderprogramme geben Sie tabellarisch ein. Mit dem Datumsbereich definieren Sie den Gültigkeitsbereich des Sonderprogramms. Es sind Eingaben für Fixes Datum, Fixes Datum jedes Jahr, Osterregel oder Feiertagsset möglich.

Zur Eingabe der Sonderprogramme siehe Kapitel 7.4 (Eingabe der Datumsbereiche).

### **9.3 Paket erstellen**

<span id="page-44-0"></span>Mit der Bildung von Paketen können für die Kanäle 1-4 der Schaltuhr Anwendungen (Schaltprogramme) zugeordnet werden. Ein Paket kann max. 200 Speicherplätze belegen.

- 1) Wählen Sie das Register Paket.
- 2) Geben Sie den Namen des Paketes ein.
- 3) Klicken Sie in den Spalten auf Kanal 1-4, um die entsprechende Anwendung (1-100) dem Kanal zuzuordnen.

|                |                                         | <u>ficial and dist</u><br>TR 685 top2 |             |
|----------------|-----------------------------------------|---------------------------------------|-------------|
|                | Standard Programm   Sonderprogramm 1  5 | Paket<br>Einstellungen Gerät          |             |
|                |                                         |                                       |             |
| Nr.            | Name                                    | Kanal 1                               | Kanal 2     |
| $\overline{1}$ | <b>NAME</b>                             | Anwendung 1<br>۰                      | Anwendung 2 |
| $\overline{2}$ |                                         | < Löschen ><br>A                      |             |
|                |                                         | Anwendung 1                           |             |
| 3              |                                         | Anwendung 2                           |             |
|                |                                         | Anwendung 3                           |             |
| $\ddot{4}$     |                                         | Anwendung 4                           |             |
| 5              |                                         | Anwendung 5                           |             |
|                |                                         | Anwendung 6                           |             |
| 6              |                                         | Anwendung 7                           |             |
|                |                                         | Anwendung 8                           |             |
| $\overline{7}$ |                                         | Anwendung 9                           |             |
|                |                                         | Anwendung 10                          |             |
| 8              |                                         | Anwendung 11                          |             |
| $\overline{9}$ |                                         | Anwendung 12                          |             |
|                |                                         | Anwendung 13                          |             |
| 10             |                                         | Anwendung 14<br>Anwendung 15          |             |
|                |                                         | Anwendung 16                          |             |
| 11             |                                         | Anwendung 17                          |             |
|                |                                         | Anwendung 18                          |             |
| 12             |                                         | $\checkmark$<br>Anwendung 19          |             |
| 13             |                                         |                                       |             |
| 14             |                                         |                                       |             |
|                |                                         |                                       |             |
| 15             |                                         |                                       |             |

<span id="page-45-0"></span>Abb. 84: Paket erstellen

#### **9.4 Geräteeinstellungen ändern**

Die Einstellungsmöglichkeiten im Register Einstellungen Gerät sind je nach Gerätetyp unterschiedlich.

Zum Ändern der Einstellungen (Zeit/Datum/Osterregel und Sommer/- Winterzeit) siehe Kapitel 6.8 und 7.5.

| Extras Hilfe<br>Bearbeiten Projekt<br>Datei                                 |                                    |                          |                                            |                           |                                               |                                                  |  |  |  |  |
|-----------------------------------------------------------------------------|------------------------------------|--------------------------|--------------------------------------------|---------------------------|-----------------------------------------------|--------------------------------------------------|--|--|--|--|
| B <sub>Q</sub><br>$\mathbb{C}$ -9<br>圍<br>$\frac{A}{2}$<br>回<br>TR 685 top2 |                                    |                          |                                            |                           |                                               |                                                  |  |  |  |  |
| Paket Einstellungen Gerät<br>Standard Programm   Sonderprogramm 1  5        |                                    |                          |                                            |                           |                                               |                                                  |  |  |  |  |
| □ Zeit/Datum                                                                |                                    |                          |                                            |                           |                                               |                                                  |  |  |  |  |
| Osterregel                                                                  | Standard<br>$\blacktriangledown$   |                          |                                            |                           |                                               |                                                  |  |  |  |  |
| <b>⊟ Sommer/Winter Regel</b>                                                |                                    |                          |                                            |                           |                                               |                                                  |  |  |  |  |
|                                                                             | Europa<br>$\overline{\phantom{a}}$ | Winter > Sommer          | Woche<br>Letzte<br>$\overline{\mathbf{v}}$ | Monat<br>H<br>$ 3\rangle$ | Stunde<br>2h > 3h<br>$\overline{\phantom{a}}$ | Wochentag<br>Sonntag<br>$\overline{\phantom{a}}$ |  |  |  |  |
|                                                                             |                                    | Sommer > Winter          | $\overline{\phantom{a}}$<br>Letzte         | $ 10 -$                   | 3h > 2h<br>$\overline{\phantom{a}}$           | Sonntag<br>$\vert \nabla \vert$                  |  |  |  |  |
| Einstellungen Anwendung                                                     |                                    |                          |                                            |                           |                                               |                                                  |  |  |  |  |
| Anwendung 1<br>< 2 >                                                        | $\blacktriangledown$               |                          |                                            |                           |                                               |                                                  |  |  |  |  |
| Messimpuls                                                                  | kein Messimpuls                    | $\overline{\phantom{a}}$ |                                            |                           |                                               |                                                  |  |  |  |  |

Abb. 85: Einstellungen Gerät: Zeit/Datum, Sommer-/Winterregel

#### **Einstellung Anwendungen**

Sie können für jede Anwendung (1-100) einen Messimpuls definieren.

1) Wählen Sie zwischen kein Messimpuls, am Beginn der Periode, am Ende der Periode.

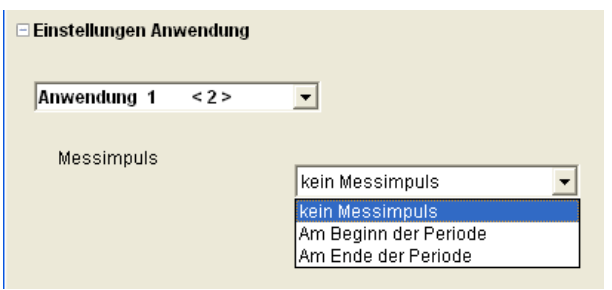

Abb. 86: Einstellungen Gerät: Anwendungen

2) Legen Sie den Schaltzustand, den Zeitraum und die Impulslänge fest.

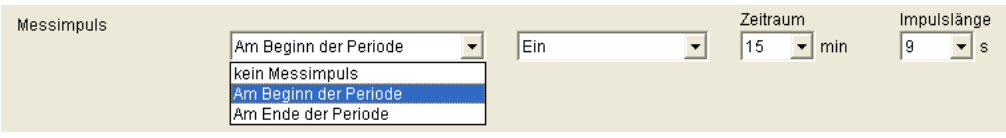

Abb. 87: Einstellungen Gerät: Messimpuls

#### **9.5 TR 688 top2 SML**

<span id="page-46-0"></span>Die digitale Zeitschaltuhr mit Jahresprogramm besitzt 4 Kanäle, davon 2 SML-Steuerkanäle SML für EDL 21-Zähler (Kanal 1: Bezugsrichtung, Kanal 2: Lieferrichtung) und 2 Verbraucher-Steuerkanäle mit 2 Relaisausgängen.

Zur Funktion und Bedienung der Geräte aus der Reihe TR top2 siehe Kapitel 6 (Seite 14 ff.).

#### **9.5.1 Standardprogramm einstellen**

Das Standardprogramm P0 ist immer aktiv, hat aber die niedrigste Priorität und kann von den Sonderprogrammen P1-P5 überlagert werden.

Wählen Sie das Register Standardprogramm.

Um Schaltzeiten zu programmieren siehe Kapitel 6.2 ff.

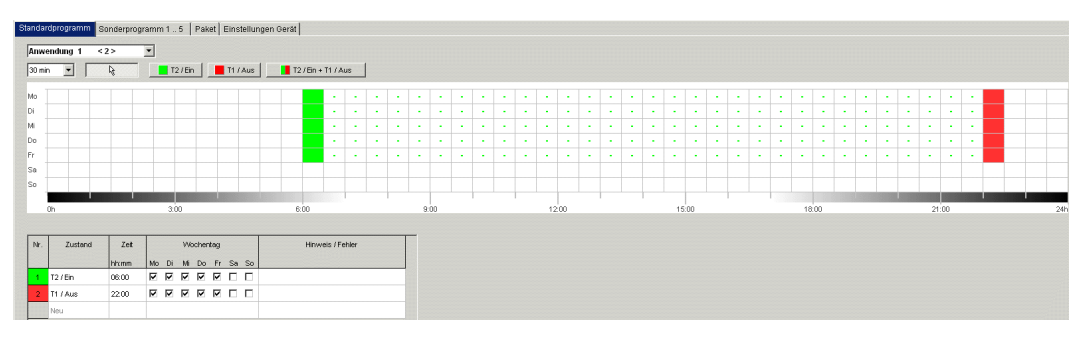

Abb. 88: Standardprogramm

Der Kanal 1 (T2 / Ein) schaltet von Mo-Fr um 6:00 Uhr morgens auf Tarif 2 und um 22:00 Uhr auf Tarif 1 (T1 / Aus). Bei Kanal 3 und 4 schaltet das Relais um 6:00 Uhr ein und um 22:00 Uhr aus.

#### **9.5.2 Paket erstellen**

Mit der Bildung von Paketen können für die SML-Steuerkanäle 1+2 (1.8.x für die Bezugsrichtung (OBIS-Kennziffer) und 2.8.x für die Lieferrichtung) sowie für die Relaiskanäle 3+4 der Zeitschaltuhr Anwendungen (Schaltprogramme) zugeordnet werden. Ein Paket kann max. 200 Speicherplätze belegen.

- 1) Wählen Sie das Register Paket.
- 2) Geben Sie den Namen des Paketes ein.
- 3) Klicken Sie in den Spalten auf Kanal 1-4, um die entsprechende Anwendung (1-100) dem Kanal zuzuordnen.

|                         | D 2 8 4 0 4 2 5 4 5 4                                                | TR 688/689 top2 |              |             |                              |         |
|-------------------------|----------------------------------------------------------------------|-----------------|--------------|-------------|------------------------------|---------|
|                         | Standardprogramm   Sonderprogramm 1  5   Paket   Einstellungen Gerät |                 |              |             |                              |         |
| Nr.                     | Name                                                                 | $1.8 \times$    | $2.8 \times$ | Kanal 3     | Kanal 4                      | Hinweis |
|                         | <b>NAME</b>                                                          | Anwendung 1     | Anwendung 2  | Anwendung 1 | « Löschen »                  |         |
| $\overline{\mathbf{c}}$ |                                                                      |                 |              |             | < Löschen >                  |         |
| 3                       |                                                                      |                 |              |             | Anwendung 1<br>Anwendung 2   |         |
|                         |                                                                      |                 |              |             | Anwendung 3                  |         |
| $\overline{a}$          |                                                                      |                 |              |             | Anwendung 4                  |         |
| 5                       |                                                                      |                 |              |             | Anwendung 5<br>Anwendung 6   |         |
|                         |                                                                      |                 |              |             | Anwendung 7                  |         |
| 6                       |                                                                      |                 |              |             | Anwendung 8                  |         |
| $\overline{z}$          |                                                                      |                 |              |             | Anwendung 9                  |         |
|                         |                                                                      |                 |              |             | Anwendung 10                 |         |
| 8                       |                                                                      |                 |              |             | Anwendung 11<br>Anwendung 12 |         |
| $\overline{9}$          |                                                                      |                 |              |             | Anwendung 13                 |         |
|                         |                                                                      |                 |              |             | Anwendung 14                 |         |
| 10                      |                                                                      |                 |              |             | Anwendung 15                 |         |
|                         |                                                                      |                 |              |             | Anwendung 16<br>Anwendung 17 |         |
| 11                      |                                                                      |                 |              |             |                              |         |

Abb. 89: Paket

## **10 Jahres-Zeitschaltuhr TR top2**

<span id="page-48-0"></span>Bei den Geräten der Produktgruppe der Jahres-Zeitschaltuhren TR top2 (TR 641 top2, TR 641 top2 RC, TR 642 top2, TR 642 top2 RC, TR 644 top2, TR 644 top2 RC) (1-4 Kanaluhren) und TR top2 KNX (TR 648 top2 KNX und TR 648 top2 KNX GPS) (1-8 Kanaluhren) lassen sich wahlweise für jeden Kanal Zeitschalt- oder Astroprogramme programmieren und schalten.

## **10.1 Zeitschaltprogramme**

<span id="page-48-1"></span>Bei den Zeitschaltprogrammen kann man zwischen Standardprogramm und Sonderprogrammen wählen:

- 1 Standardprogramm P0 (Wochenprogramm mit Schaltzeiten, Impuls und Zykluszeiten)
- 16 Sonderprogramme bestehend aus:

 14 Sonderprogrammen P1-P14 (Wochenprogramme mit Schaltzeiten, Impuls- und Zykluszeiten, mit verschiedenen einstellbaren Datumsbe reichen (fixer Datumsbereich, Datum abhängig von Ostern etc.), mit

Sonderprogramm P15 (Dauer Ein) und

<span id="page-48-2"></span>Sonderprogramm P16 (Dauer Aus) (mit einstellbaren Datumsbereichen)

## **10.2 Astroprogramme**

Für jeden Kanal kann anstelle der Zeitschaltfunktion die Astrofunktion aktiviert werden. Bei den Astroprogrammen kann man wählen zwischen:

- 1 Astro-Standardprogramm P0 (Wochenprogramm mit Fix Ein-/ Fix Aus-Zeiten)
- 16 Sonderprogramme bestehend aus:

 14 Astro-Sonderprogrammen P1-P14 (Wochenprogramm mit Fix Ein-/ Fix Aus-Zeiten) mit verschiedenen einstellbaren Datumsbereichen (fixer Datumsbereich, Datum abhängig von Ostern etc.), mit

Sonderprogramm P15 (Dauer Ein) und

<span id="page-48-3"></span>Sonderprogramm P16 (Dauer Aus) (mit einstellbaren Datumsbereichen)

## **10.3 Standardprogramm einstellen**

Das Standardprogramm P0 ist immer aktiv, hat aber die niedrigste Priorität und kann von den Sonderprogrammen P1-P16 überlagert werden.

Wählen Sie das Register Standardprogramm.

Um Schaltzeiten zu programmieren siehe Kapitel 6.2 ff.

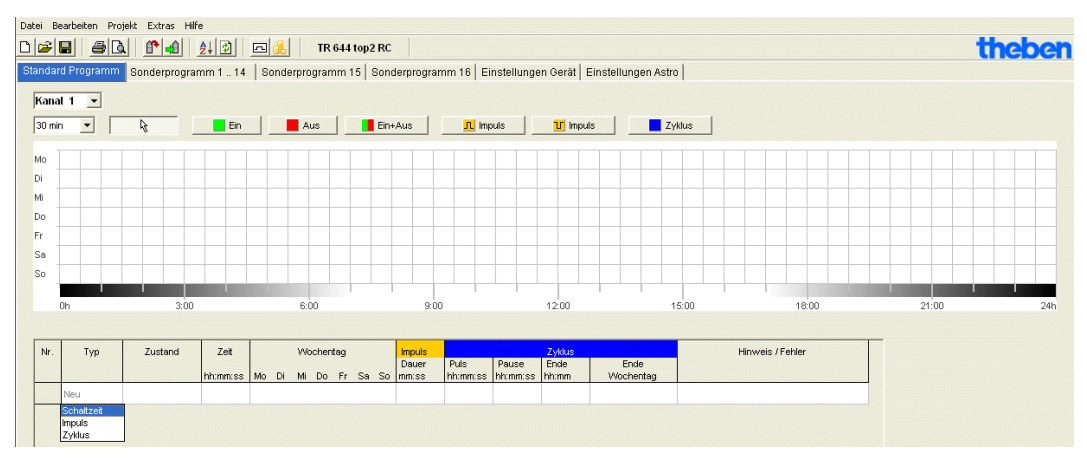

Abb. 90: Standardprogramm: Zeitschaltprogramm

Falls ein Astroprogramm eingestellt ist (im Register Einstellungen Gerät/Kanalfunktion), erscheint

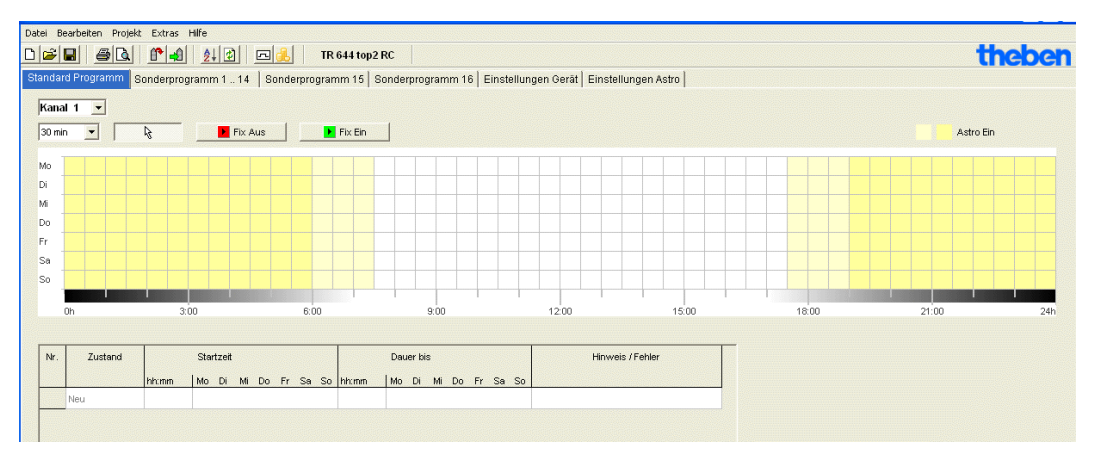

Abb. 91: Standardprogramm: Astroprogramm

<span id="page-49-0"></span>Zum Einstellen der fixen Schaltzeiten siehe Kapitel 7.3.

## **10.4 Sonderprogramme einstellen (Sonderprogramme 1-14)**

In den Sonderprogrammen 1-14 können Sie von der Standardprogrammierung abweichende Programme für einen oder mehrere Datumsbereiche definieren, z. B. für Feiertage, Ferien usw.

Bei den Sonderprogrammen gilt: je höher die Zahl, desto höher die Priorität. Das Sonderprogramm 16 besitzt die höchste, das Sonderprogramm 1 die geringste Priorität. Ein Sonderprogramm wird aktiv, wenn mindestens ein Datumsbereich festgelegt wurde, und es in diesem Zeitraum nicht von einem anderen Sonderprogramm mit höherer Priorität überlagert wird.

#### **Folgende kalenderabhängige Datumsbereiche sind einstellbar:**

Fixes Datum (einmalig, Beispiel: Start am 02.04. um 16:00 Uhr, Ende am 24.04. um 10:00 Uhr)

Fixes Datum jedes Jahr (Beispiel: Weihnachten jedes Jahr: Start am 24.12. um 18:00 Uhr, Ende am 26.12. um 23:00 Uhr)

Osterregel (von Ostern abhängiger Datumsbereich: 81 Tage vor und 174 Tage nach Ostern, Beispiel: Pfingstsonntag und Pfingstmontag jedes Jahr: Start 49 Tage nach Ostern um 0:00 Uhr, Ende 51 Tage nach Ostern um 0:00 Uhr)

Serienmuster (Terminserien, Beispiel: ab November 2010 fortlaufend jede 2. Woche: Start am Montag 01.11.2010 um 0:00 Uhr, Ende am Montag 08.11.2010 um 0:00 Uhr, Start nach 14 Tagen wiederholen)

Wochentagsregel (Beispiel: jeden Monat am 1. Wochenende von Samstag 06:00 Uhr bis Sonntag 18:00 Uhr: Start am 1. Sonntag jeden Monat um 06:00 Uhr, Dauer 36 Stunden)

Chinesisches Neujahr (vom Chinesischen Neujahr abhängiger Datumsbereich: 20 Tage vor und 20 Tage nach dem Chinesischen Neujahr)

Feiertagsset übernehmen: Die im Feiertagsset eingegebenen Feiertage können in den Datumsbereich übernommen werden.

#### **Beispiel für eine Programmierung von Standard- und Sonderprogramm**

Straßenbeleuchtung am 30. April 12:00 Uhr bis 1. Mai 12:00 Uhr einschalten

Das **Standardprogramm** schaltet die Straßenbeleuchtung abhängig von den Astrozeiten ein. Eine Nachtunterbrechung ist von 23:00 Uhr bis 04:00 Uhr programmiert.

Das **Sonderprogramm** 1 ist im Datumsbereich vom 30. April 12:00 Uhr bis 1. Mai 12:00 Uhr aktiv. Damit die Straßenbeleuchtung die ganze Nacht eingeschaltet ist, ist keine Nachtunterbrechung programmiert.

Zur Eingabe der Sonderprogramme siehe Kapitel 7.4 (Eingabe der Datumsbereiche); zur Einstellung und Bearbeitung des Feiertagssets siehe Kapitel 5.4.

|                                                                                                    |                                                                                                    | Datei Bearbeiten Projekt Extras Hilfe           |                             |                 |       |                 |              |                     |                  |        |
|----------------------------------------------------------------------------------------------------|----------------------------------------------------------------------------------------------------|-------------------------------------------------|-----------------------------|-----------------|-------|-----------------|--------------|---------------------|------------------|--------|
|                                                                                                    | $\begin{array}{c c c c c} \hline \multicolumn{3}{c }{\textbf{D}} & \multicolumn{3}{c }{\textbf{E}} & \multicolumn{3}{c }{\textbf{I}} \\ \hline \multicolumn{3}{c }{\textbf{D}} & \multicolumn{3}{c }{\textbf{E}} & \multicolumn{3}{c }{\textbf{E}} & \multicolumn{3}{c }{\textbf{I}} \\ \hline \multicolumn{3}{c }{\textbf{D}} & \multicolumn{3}{c }{\textbf{E}} & \multicolumn{3}{c }{\textbf{E}} & \multicolumn{3}{c }{\textbf{I}} \\ \hline \multicolumn{3$ | B <sub>2</sub><br>$f^* = 1$                     | 回出<br><b>TR 644 top2 RC</b> |                 |       |                 |              |                     |                  | theben |
| Standard Programm Sonderprogramm 1  14<br>Sonderprogramm 15   Sonderprogramm 16   Einstellungen Gerät   Einstellungen Astro |                                                                                                    |                                                 |                             |                 |       |                 |              |                     |                  |        |
| Kanal 1 $\rightarrow$                                                                                                    |                                                                                                    |                                                 |                             |                 |       |                 |              |                     |                  |        |
|                                                                                                    |                                                                                                    |                                                 |                             |                 |       |                 |              |                     |                  |        |
| $\blacksquare$<br>Sonderprogramm 1<br><b>Funktion: Astroprogramm</b>                                                        |                                                                                                    |                                                 |                             |                 |       |                 |              |                     |                  |        |
| Schaltungen <leer><br/>Datumsbereich <leer></leer></leer>                                                                   |                                                                                                    |                                                 |                             |                 |       |                 |              |                     |                  |        |
|                                                                                                    |                                                                                                    |                                                 |                             |                 |       |                 |              |                     |                  |        |
|                                                                                                    | Nr.                                                                                                    | Typ                                             | Start                       |                 | Ende  |                 | Dauer        | <b>Wiederholung</b> | Hinweis / Fehler |        |
|                                                                                                    |                                                                                                    |                                                 | Datum                       | Stunde<br>hh:mm | Datum | Stunde<br>hh:mm | Tage Stunden | nach<br>Tagen       |                  |        |
|                                                                                                    |                                                                                                    | Neu                                             |                             |                 |       |                 |              |                     |                  |        |
|                                                                                                    |                                                                                                    | Fixes Datum                                     |                             |                 |       |                 |              |                     |                  |        |
|                                                                                                    |                                                                                                    | Fixes Datum jedes Jahr<br>Osterregel            |                             |                 |       |                 |              |                     |                  |        |
|                                                                                                    |                                                                                                    | Serienmuster<br>Wochentagsregel                 |                             |                 |       |                 |              |                     |                  |        |
|                                                                                                    |                                                                                                    | Chinesisches Neujahr<br>Feiertagsset übernehmen |                             |                 |       |                 |              |                     |                  |        |

Abb. 92: Sonderprogramm 1-14: Datumsbereiche

## **10.5 Sonderprogramm 15 einstellen (Ein)**

<span id="page-51-0"></span>Im Sonderprogramm 15 (Funktion Dauer Ein) können Sie einen Datumsbereich festlegen, in welchem der Kanal immer eingeschaltet ist.

| Datei Bearbeiten Projekt Extras Hife                                                                                    |                                                                                                    |                |                       |               |                 |                       |                               |                  |        |  |
|----------------------------------------------------------------------------------------------------|----------------------------------------------------------------------------------------------------|----------------|-----------------------|---------------|-----------------|-----------------------|-------------------------------|------------------|--------|--|
|                                                                                                    | $\Box \bullet \blacksquare$<br>B <sub>2</sub>                                                                                             | 14 15 四品       | <b>TR 644 top2 RC</b> |               |                 |                       |                               |                  | theben |  |
| Sonderprogramm 15 Sonderprogramm 16 Einstellungen Gerät Einstellungen Astro<br>Standard Programm   Sonderprogramm 1  14 |                                                                                                    |                |                       |               |                 |                       |                               |                  |        |  |
| Kanal $1 -$<br><b>Funktion: Ein</b><br>Sonderprogramm 15                                                                |                                                                                                    |                |                       |               |                 |                       |                               |                  |        |  |
| <b>Datumsbereich</b>                                                                                                    |                                                                                                    |                |                       |               |                 |                       |                               |                  |        |  |
| Nr.                                                                                                    | Typ                                                                                                    | Start<br>Datum | Stunde<br>hh:mm       | Ende<br>Datum | Stunde<br>hh:mm | Dauer<br>Tage Stunden | Wiederholung<br>nach<br>Tagen | Hinweis / Fehler |        |  |
|                                                                                                    | Neu                                                                                                    |                |                       |               |                 |                       |                               |                  |        |  |
|                                                                                                    | Fixes Datum<br>Fixes Datum jedes Jahr<br>Osterregel<br>Serienmuster<br>Wochentagsregel<br>Chinesisches Neujahr<br>Feiertagsset übernehmen |                |                       |               |                 |                       |                               |                  |        |  |

Abb. 93: Sonderprogramm 15

## **10.6 Sonderprogramm 16 einstellen (Aus)**

<span id="page-51-1"></span>Im Sonderprogramm 16 (Funktion Dauer Aus) können Sie einen Datumsbereich festlegen, in welchem der Kanal immer ausgeschaltet ist.

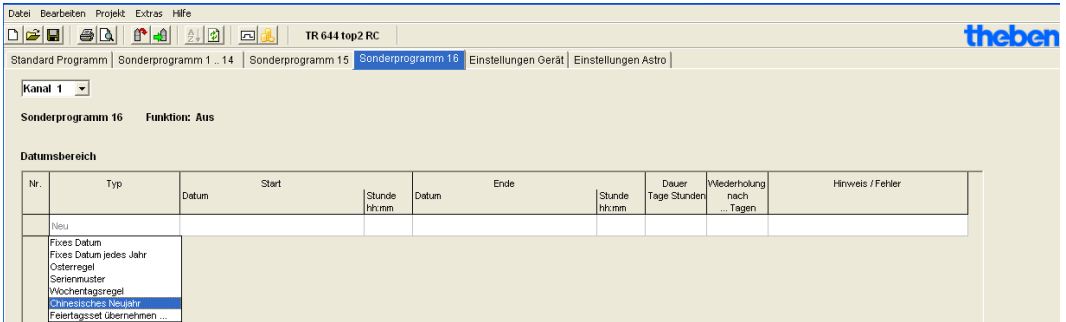

Abb. 94: Sonderprogramm 16

#### **Beispiel: Parkplatzbeleuchtung**

Das Standardprogramm schaltet die Beleuchtung des Parkplatzes zu fixen Zeiten von Montag bis Freitag gemäß Astrozeiten ein. Das Sonderprogramm sorgt dafür, dass die Beleuchtung an allen Feiertagen nicht eingeschaltet wird.

#### **10.7 Geräteeinstellungen ändern**

<span id="page-52-0"></span>Die Einstellmöglichkeiten im Register Einstellungen Gerät sind je nach Gerätetyp unterschiedlich.

Zum Ändern der Einstellungen (Zeit/Datum, Sommer-/ Winterzeit, Optionen) siehe Kapitel 6.8 und 7.5 ff.

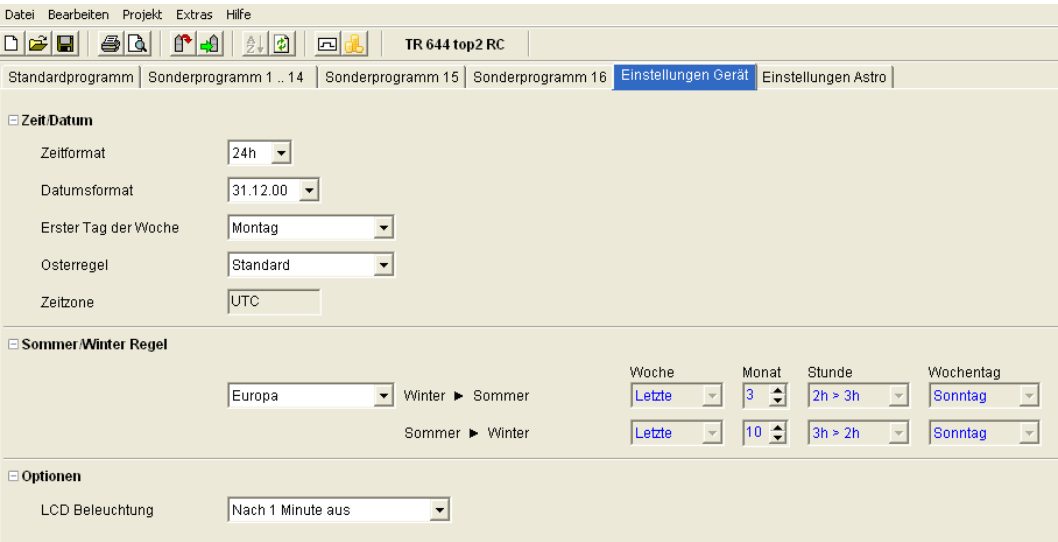

Abb. 95: Einstellungen Gerät: Zeit/Datum, Sommer-/Winterregel

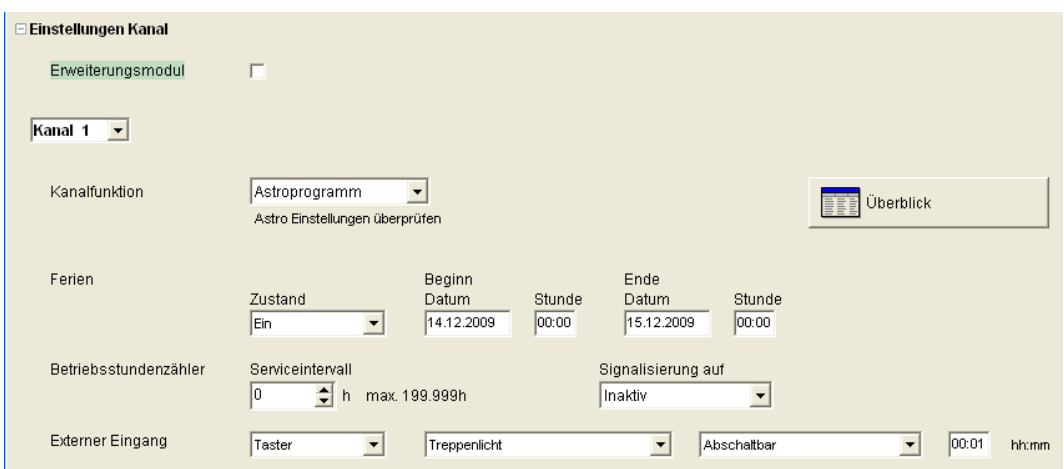

Zusätzlich können Sie über **Einstellungen Kanal** noch weitere Änderungen vornehmen.

Abb. 96: Einstellungen Gerät: Einstellungen Kanal

- 1. **Erweiterungsmodul**: Sie können wählen, ob ein Erweiterungsmodul aktiv sein soll. Damit stehen zusätzlich die Kanäle 5-8 zur Verfügung.
- 2. **Kanalfunktion**: Hier können Sie zwischen Zeitschaltprogramm oder Astroprogramm wählen. Bei einer Änderung der Kanalfunktion wird das eingegebene Programm für diesen Kanal gelöscht.
- 3. **Serviceintervall**: Der Ablauf des Serviceintervalls kann auf einen Kanal signalisiert werden. Das Programm auf dem Signalisierungskanal wird gelöscht. Der Kanal ist für die Eingabe von Programmen gesperrt.
- 4. **Überblick**: Mit dem Button Überblick können Sie die eingegebenen Daten nochmals überprüfen.

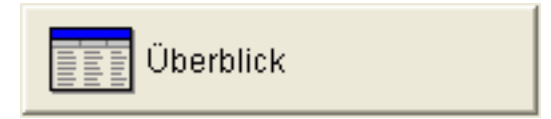

Abb. 97: Einstellungen Kanal: Überblick

## **10.8 Astroeinstellungen ändern**

<span id="page-54-0"></span>Dieses Menü erscheint nur, wenn mindestens ein Kanal auf Astroprogramm eingestellt ist.

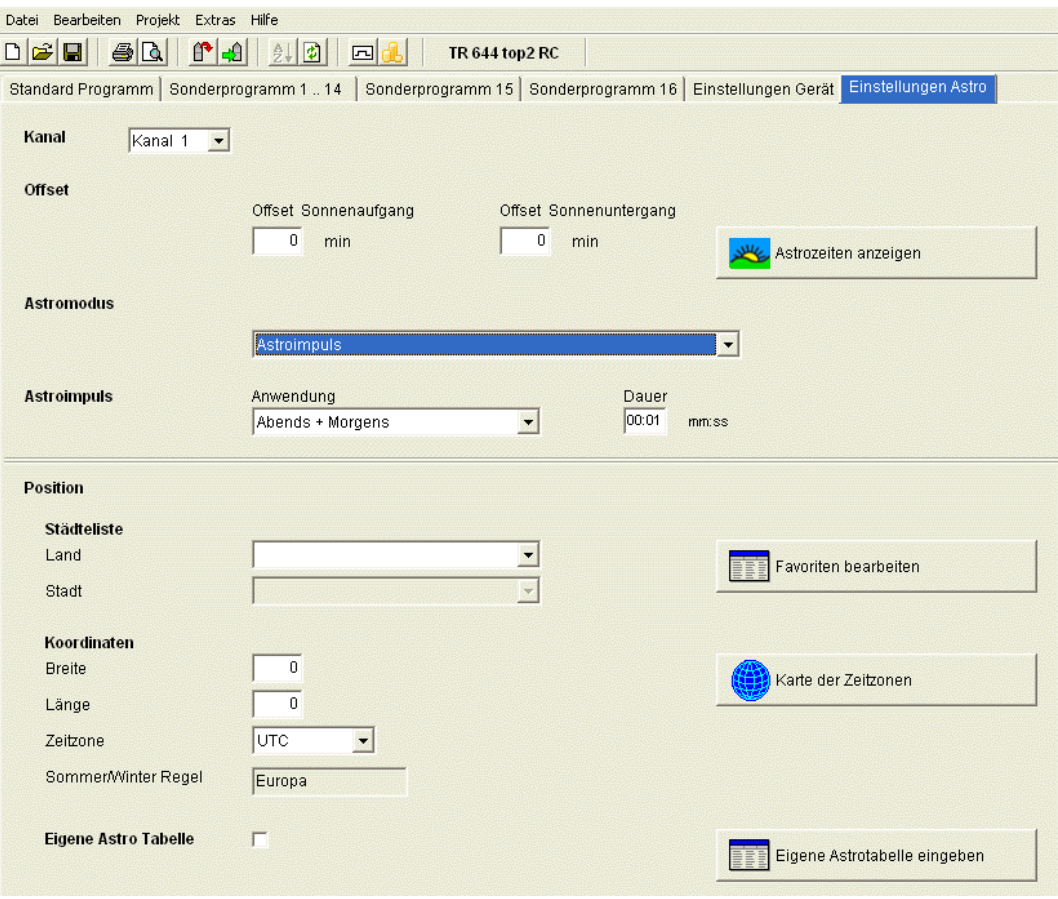

Abb. 98: Einstellungen Astro

Sie können die für die Einstellung der Astrozeit relevanten Daten wie in Kapitel 8.1 beschrieben eingeben oder auch Ihre eigene Astrotabelle erstellen.

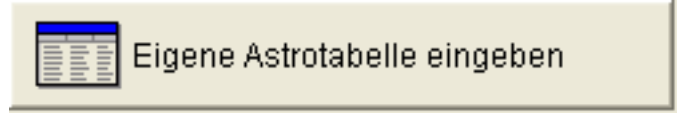

Abb. 99: Einstellungen Astro: eigene Astrotabelle eingeben

Für jeden Tag des Jahres kann eine eigene Zeit für Sonnenauf- und Sonnenuntergang eingegeben werden. Diese Zeiten sind für das gesamte Jahr in Winterzeit einzugeben.

Ist die Funktion **Eigene Astrotabelle** ausgewählt, werden die Zeiten für Sonnenauf- und -untergang aus der Tabelle verwendet.

Für die Schaltzeit des Relais werden diese Zeiten noch um die Sommer/- Winterregel und den Offset korrigiert. Es stehen Funktionen zur Verfügung, um diese Tabelle automatisch auszufüllen.

### **10.9 KNX-Einstellungen**

<span id="page-55-0"></span>Bei der Jahres-Zeitschaltuhr TR 648 top2 KNX erscheint im **Menü Datei das Untermenü KNX** mit folgenden Einstellungsmöglichkeiten:

Einstellungen – Lesen – Programm senden – Alles senden

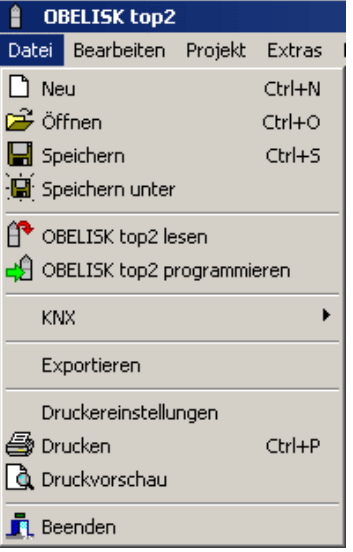

### **Einstellungen**

1. Geben Sie die **Physikalische Adresse** der Jahres-Zeitschaltuhr ein (z. B. ersichtlich in der ETS-Software etc.).

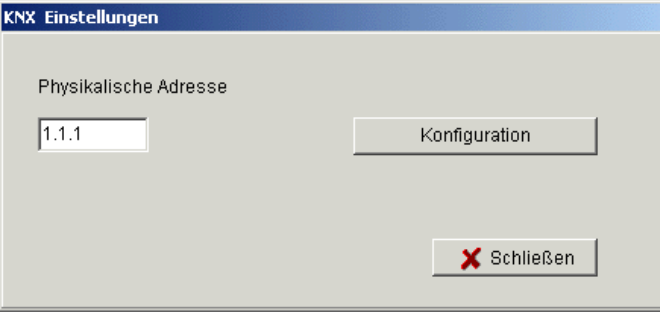

- 2. Klicken Sie anschließend auf Konfiguration.
- 3. Wählen Sie in Konfigurierte Verbindungen z. B. USB aus.
- 4. Schließen Sie Ihre USB-Schnittstelle an den Computer an.
- 5. Wählen Sie in Eigenschaften den Typ USB aus sowie die Standard-Verbindung . Im Feld Anschluss erscheint nun KNX USB-Schnittstelle (falls angeschlossen).
- 6. Bestätigen Sie Ihre Auswahl und schließen Sie das Fenster.

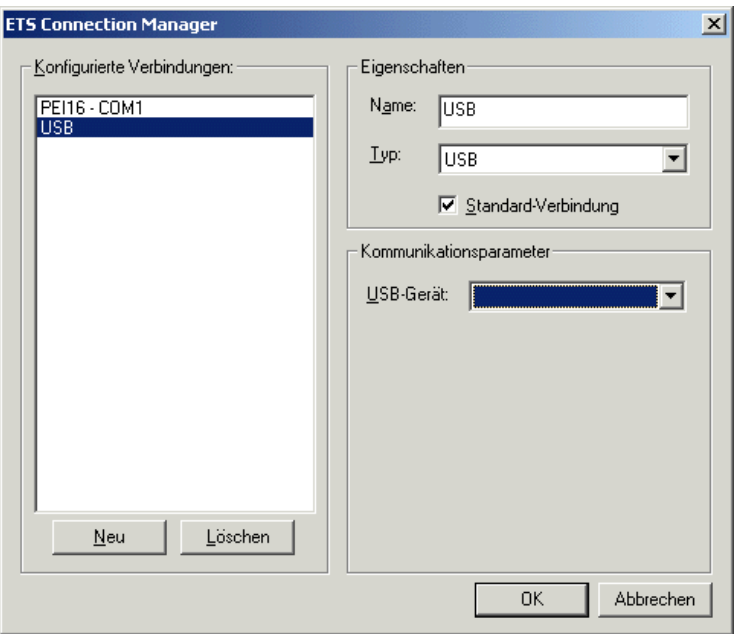

#### **Lesen**

Die eingegebenen Schaltzeiten und Programme, die in der Uhr abgespeichert sind, werden ins PC-Programm OBELISK top2 übertragen. Im Display der Uhr erscheint "KNX-Zugriff".

### **Programm senden**

Die in der Software OBELISK top2 erstellten Schaltzeiten und Programme werden in die Jahres-Zeitschaltuhr gesendet. Im Display der Uhr erscheint "KNX-Zugriff".

### **Alles senden**

Schaltzeiten, Programme und Einstellungen (Datum/Uhrzeit, Ferien, Sommer/Winterzeit etc.) werden in die Jahres-Zeitschaltuhr gesendet.

## **Voraussetzungen für die KNX Programmübertragung**

Für die Buskommunikation muss der Falcon Treiber (*FalconRuntime\_V20\_ObeliskKNX.msi*) installiert werden.

Dieses Programm ist auf der Obelisk CD unter dem Verzeichnis "Driver" abgelegt.

#### **Windows 7 und Vista**

Keine weitere Software erforderlich.

#### **Windows XP**

Zwingende Voraussetzung für die Falcon Treiberinstallation unter Windows XP ist ein vorhandenes **Microsoft .NET Framework 2.0 SP2**\* oder **.NET Framework 3.5 SP1** (siehe unter Einstellungen  $\rightarrow$  Systemsteuerung  $\rightarrow$  Software).

Anderenfalls soll die Version 3.5 Service Pack 1 installiert werden (siehe unten).

Die Version 4 und höher ist nicht geeignet.

#### **Download Links**

#### **.NET Framework 3.5 Service Pack 1 Download (Internet Setup Deutsch 2.8 MB):**

<http://www.microsoft.com/de-de/download/details.aspx?id=22>

oder:

#### **.NET Framework 3.5 Service Pack 1 Download (Internet Setup English 2.8 MB):**

<http://www.microsoft.com/en-us/download/details.aspx?id=22>

#### Die **Anweisungen** auf den oben angegebenen Internetseiten bitte sorgfältig lesen.

Dort kann die Installationsdatei auch als **vollständiges Paket** (231 MB) heruntergeladen werden.

\*.NET Framework 2.0 SP2 wird automatisch mit der ETS 4 installiert.

## **11 OBELISK top2-Speicherkarte programmieren**

<span id="page-58-0"></span>Beim Programmieren der OBELISK top2-Speicherkarte wird das von Ihnen eingestellte Projekt (Programme und Einstellungen) auf der OBELISK top2-Speicherkarte gespeichert. Dabei werden automatisch alle Schaltzeiten optimiert.

Auf der OBELISK top2-Speicherkarte werden die Programme und Einstellungen für alle Kanäle gespeichert und die vorhandenen Daten auf der OBELISK top2-Speicherkarte werden gelöscht.

Die Eingaben in den Projektoptionen werden nicht auf der OBELISK top2- Speicherkarte gespeichert.

Gehen Sie beim Programmieren der OBELISK top2-Speicherkarte folgendermaßen vor:

- 1) Stecken Sie die OBELISK top2-Speicherkarte in das Programmier-Interface und dieses in die USB-Schnittstelle Ihres PCs.
- 2) Klicken Sie auf die Schaltfläche für OBELISK top2 programmieren -91
- 3) Bestätigen Sie das Meldungsfenster mit Ja.
- $\rightarrow$  Die Programme und Einstellungen werden auf der OBELISK top2-Speicherkarte gespeichert und können anschließend auf das Gerät übertragen werden.

## **12 OBELISK top2-Speicherkarte lesen**

<span id="page-58-1"></span>Programme und Einstellungen, die auf der OBELISK top2-Speicherkarte gespeichert sind, werden in die OBELISK top2-Software übernommen.

- 1) Stecken Sie die OBELISK top2-Speicherkarte in das Programmier-Interface und dieses in die USB-Schnittstelle Ihres PCs.
- 2) Klicken Sie auf die Schaltfläche für OBELISK top2 lesen  $\mathbb{F}$ .
- $\rightarrow$  Die Programme und Einstellungen der OBELISK top2-Speicherkarte werden in die Software übertragen.

## **13 Exportieren**

<span id="page-59-0"></span>Projektdaten, Programme und Einstellungen können in einer CSV-Datei gespeichert und mit einem Tabellenkalkulationsprogramm oder einem anderen Programm (z. B. Editor) geöffnet und bearbeitet werden.

- 1) Klicken Sie im Menü Datei auf Exportieren.
- $\rightarrow$  Das Dialogfenster CSV File exportieren erscheint.
- 2) Wählen Sie einen Speicherort und geben Sie einen Dateinamen ein.
- <span id="page-59-1"></span>3) Klicken Sie auf Speichern.

## **14 Erweiterungsmodul EM LAN top2**

Die Projektdaten mit der OBELISK top2-Software speichern (es wird eine .ot2-Datei erstellt).

Diese Datei kann mittels der separaten LAN top2-Softare über eine LAN-Netzwerkverbindung zwischen PC und dem LAN-Modul EM LAN top2 an eine (über DATA-Bus) angeschlossene Zeitschaltuhr übertragen werden.

Ebenso können die Programme und Geräteeigenschaften aus einer Zeitschaltuhr über die LAN top2-Software ausgelesen und als .ot2-Datei gespeichert werden. Diese ot2-Datei kann dann mit der OBELISK top2- Software geöffnet und bearbeitet werden.

## **15 Sprach-OBELISK top2**

<span id="page-59-2"></span>Über die OBELISK top2-Speicherkarte können Sie eine zusätzliche Sprache auf Ihr Gerät übertragen.

- 1) Stecken Sie die OBELISK top2-Speicherkarte in das Programmier-Interface und dieses in die USB-Schnittstelle Ihres PCs.
- 2) Klicken Sie im Menü Extras auf Sprach-OBELISK top2 erstellen.
- $\rightarrow$  Das Dialogfenster Sprach-OBELISK top2 erstellen erscheint.
	- 3) Klicken Sie neben dem Feld Dateiname auf ....
	- 4) Wählen Sie zunächst einen Sprachordner und anschließend die zu Ihrem Gerät passende TXS-Datei.
	- 5) Klicken Sie auf die Schaltfläche <sup>. 49</sup> OBELISK top2 programmieren
- <span id="page-59-3"></span> $\rightarrow$  Die Sprachdatei wird auf der OBELISK top2-Speicherkarte gespeichert und kann anschließend auf das Gerät übertragen werden.

 $\overline{\phantom{a}}$ 

## **16 Menübefehle**

<span id="page-60-0"></span>In diesem Kapitel werden alle Menübefehle kurz erläutert.

Datei Bearbeiten Projekt Extras Hilfe

Abb. 100: Menüleiste

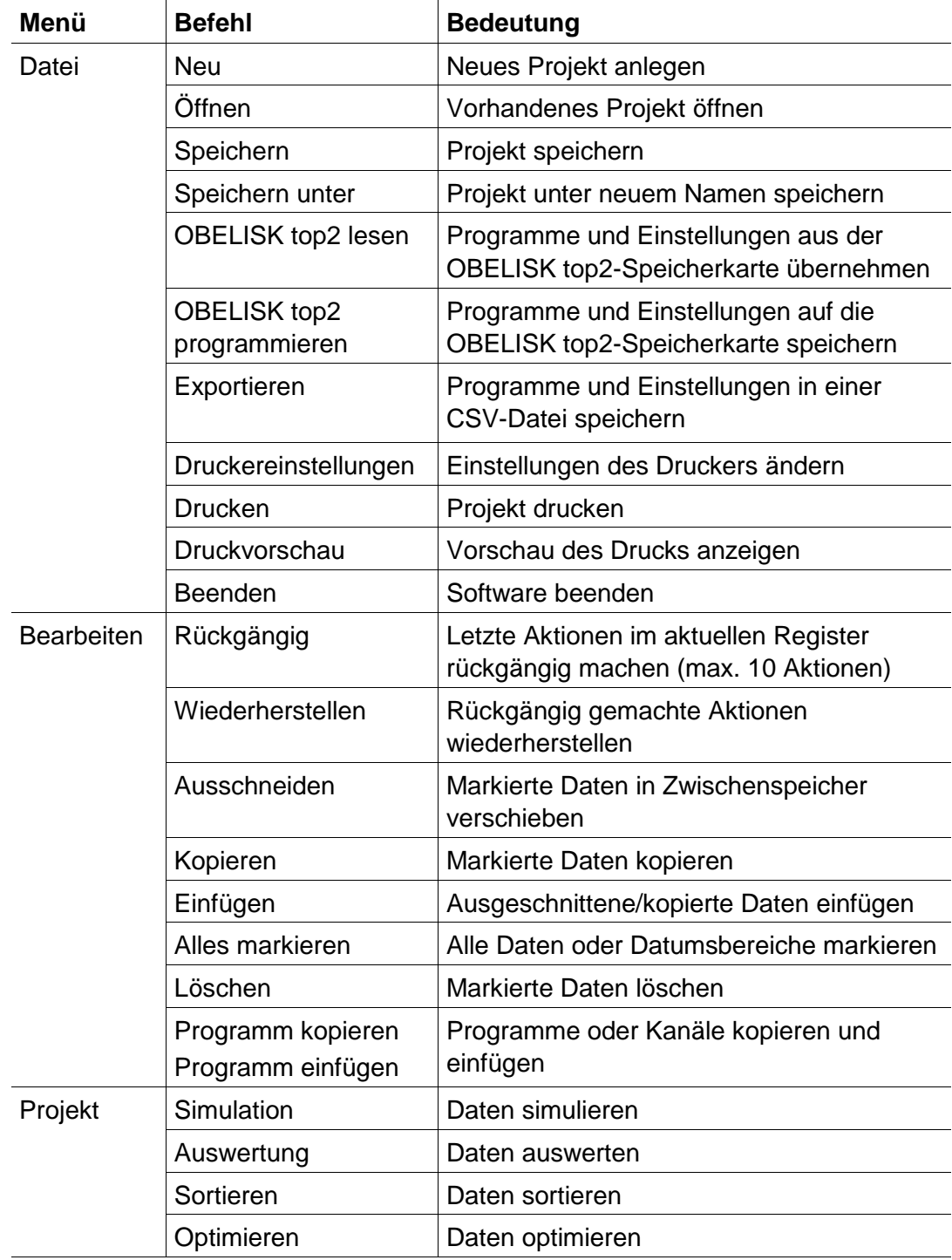

 $\overline{\phantom{a}}$ 

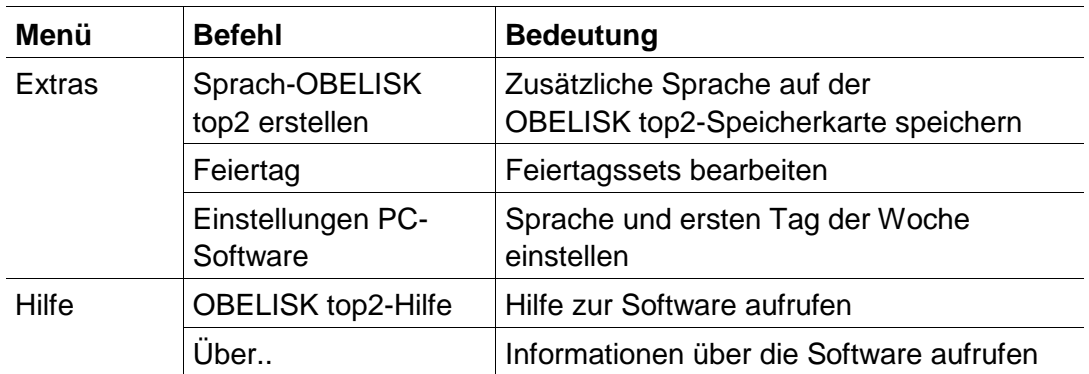

Tab. 8: Menübefehle

I

 $\overline{\phantom{a}}$ 

## **17 Geräteeigenschaften**

<span id="page-62-1"></span><span id="page-62-0"></span>Je nach Produktgruppe und Gerätetyp stehen Ihnen unterschiedliche Eigenschaften zur Verfügung.

## **17.1 TR top2**

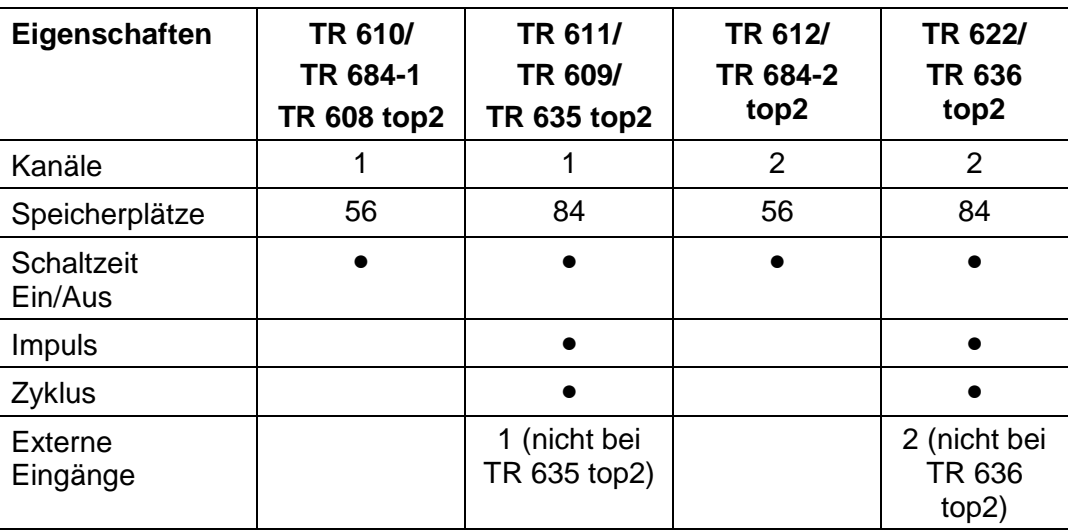

<span id="page-62-2"></span>Tab. 9: Gerätetypen TR top2

## **17.2 LUNA top2**

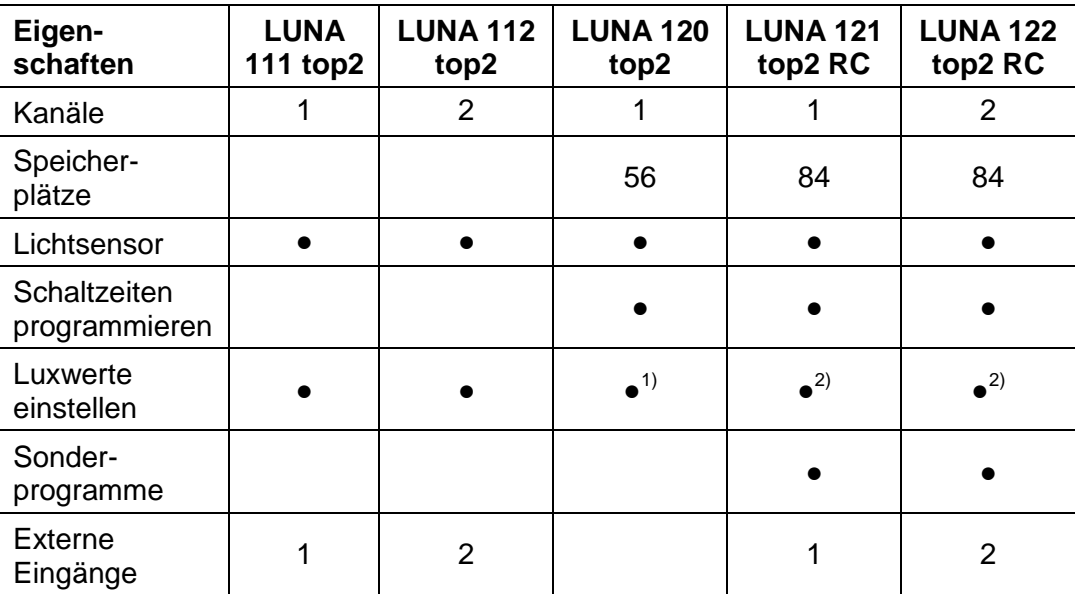

 $X^{(1)}$  Einstellung des Luxwerts über Potenziometer am Gerät

x<sup>2)</sup> Unterschiedliche Luxwerte für jeden Wochentag möglich

Tab. 10: Gerätetypen LUNA top2

I

## **17.3 SELEKTA top2**

<span id="page-63-0"></span>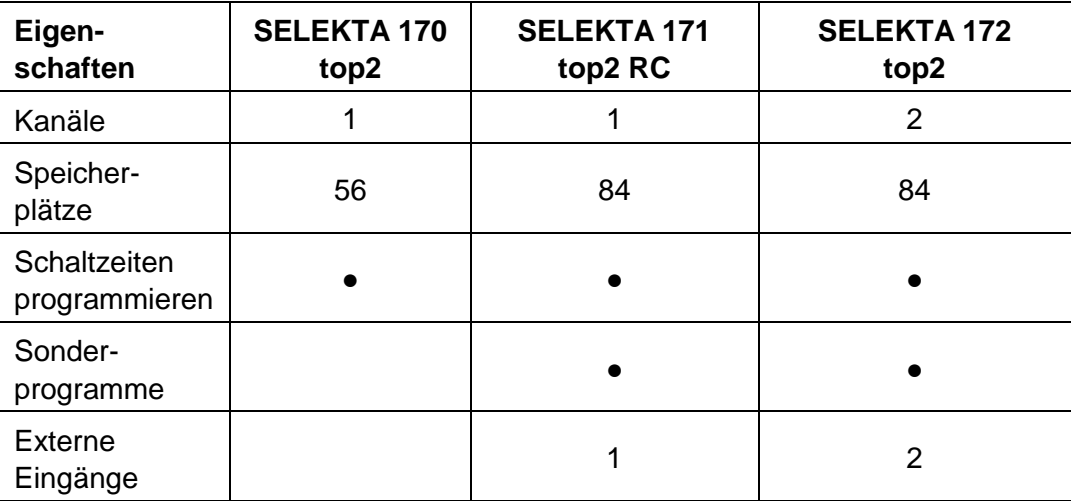

<span id="page-63-1"></span>Tab. 11: Gerätetypen SELEKTA top2

## **17.4 Tarif- und Sonderschaltuhren TR top2**

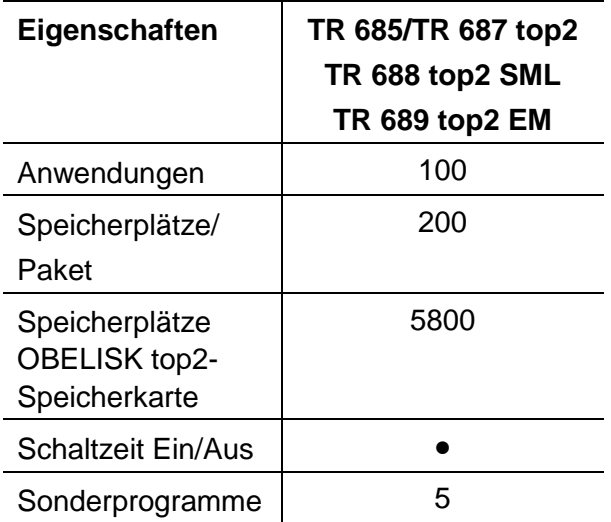

Tab. 12: Gerätetypen Sonderschaltuhr TR top2

ı

## **17.5 Jahres-Zeitschaltuhr TR top2**

<span id="page-64-0"></span>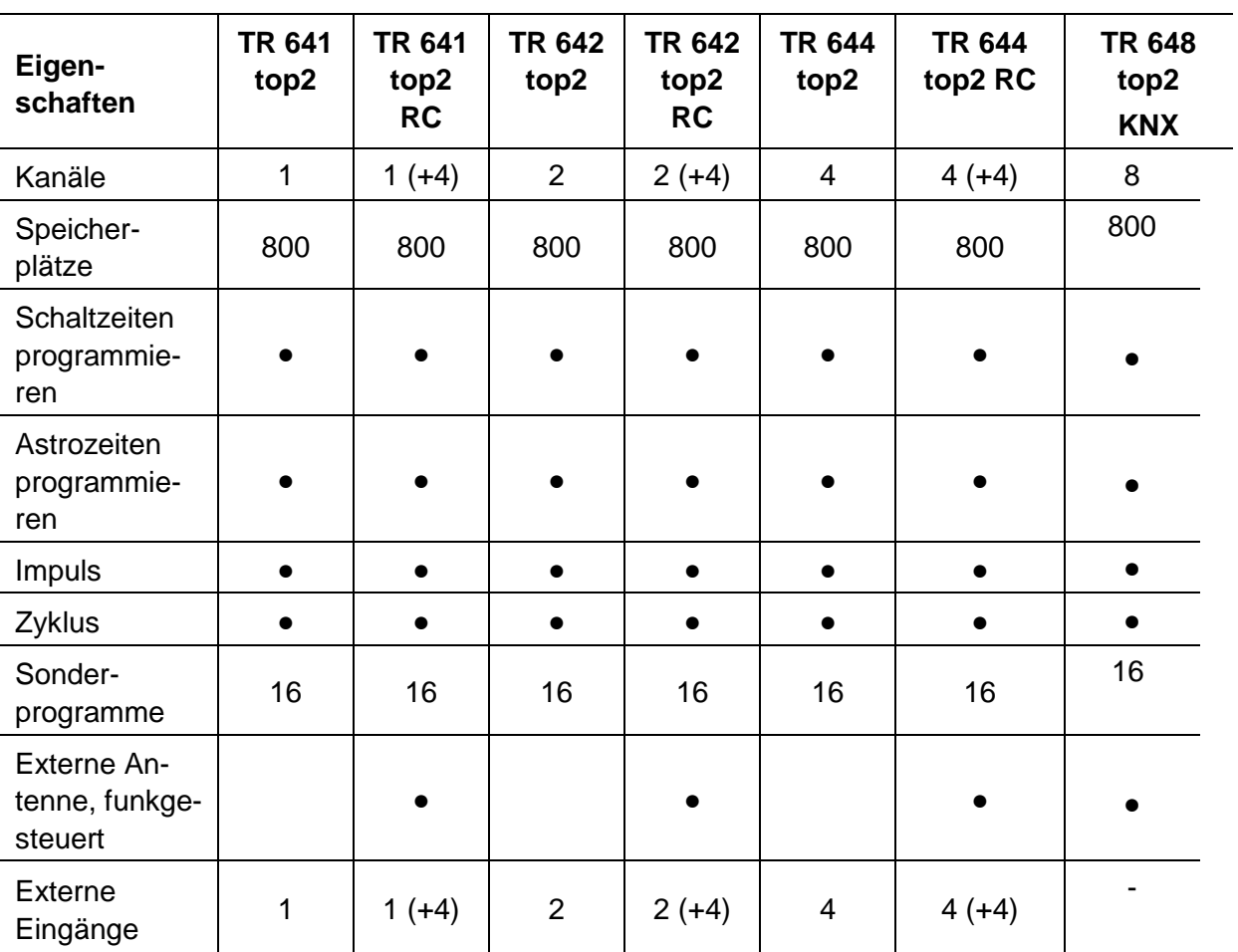

Tab. 13: Gerätetypen Jahres-Zeitschaltuhr TR top2

I

<span id="page-65-0"></span>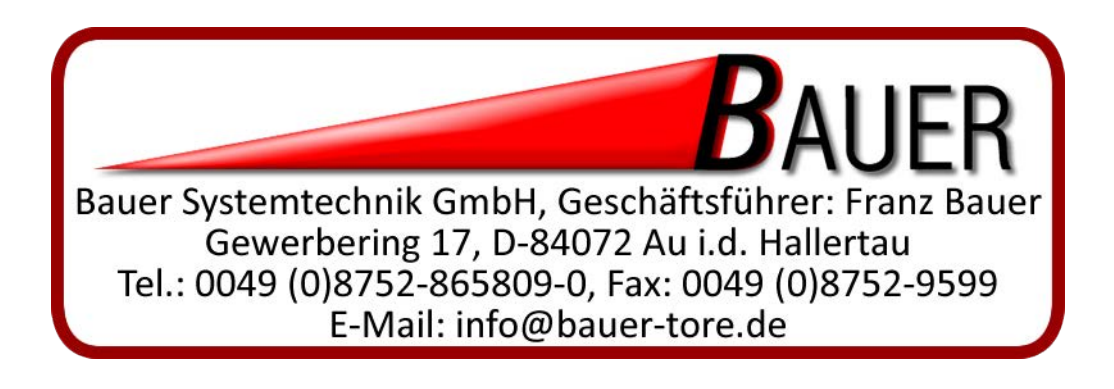

⅂

## <span id="page-66-0"></span>**19 Stichwortverzeichnis**

 $\overline{\phantom{a}}$ 

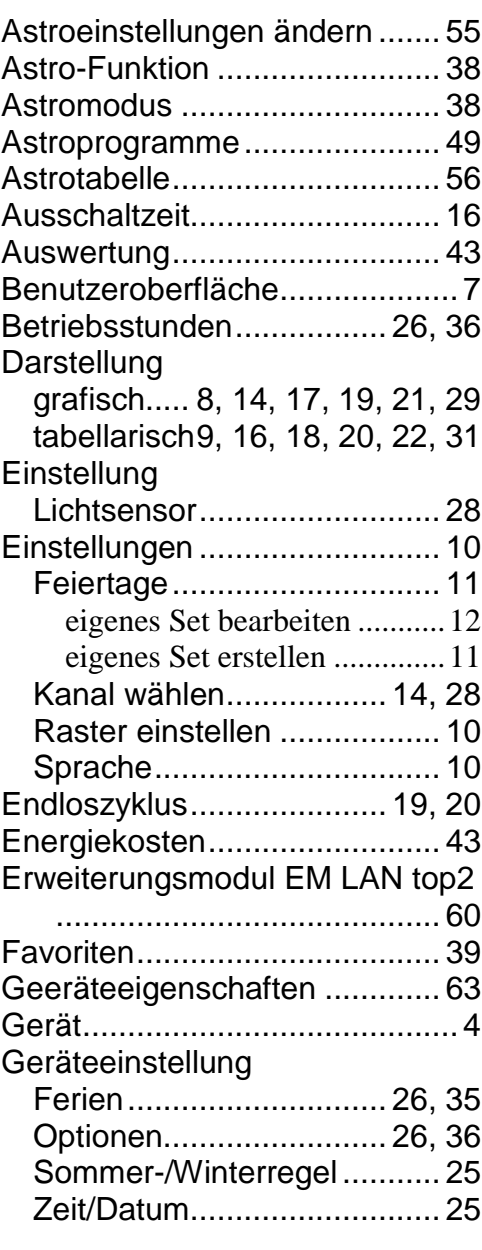

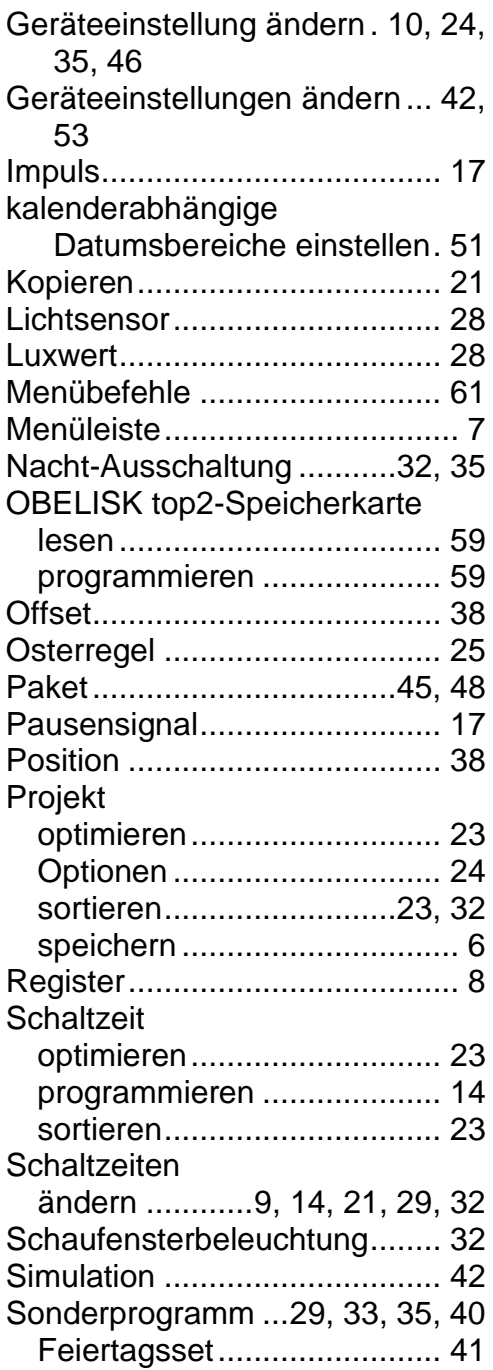

 $\overline{\phantom{a}}$ 

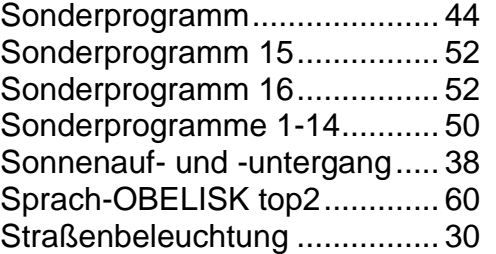

 $\overline{\phantom{a}}$ 

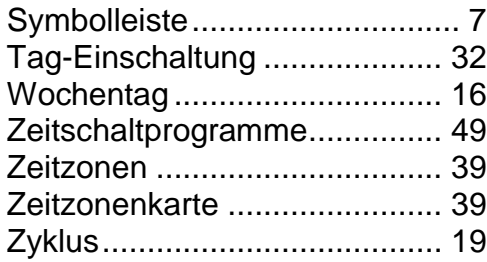

I

1